# surveillix

# DVR Digital Video Recorder

Software Manual

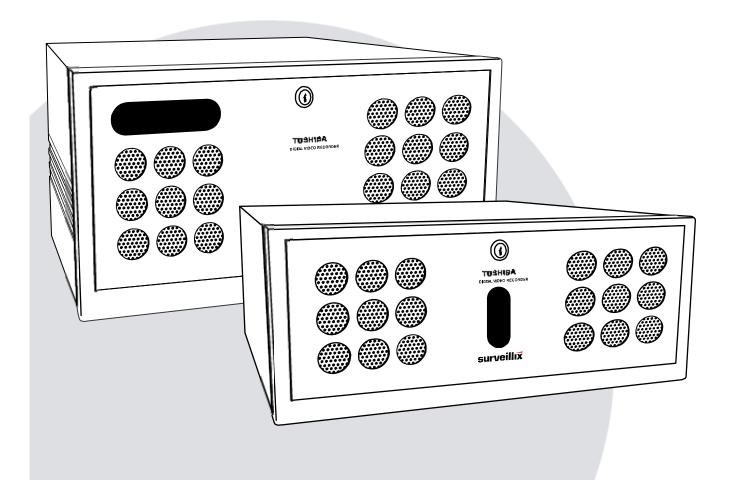

Please carefully read these instructions before using this product. Save this manual for future use.

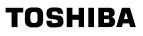

#### Surveillix<sup>™</sup> DVR Software Manual

#### Manual Edition 27829AF - MAY 2008

Printed in USA

No part of this documentation may be reproduced in any means, electronic or mechanical, for any purpose, except as expressed in the Software License Agreement. Toshiba shall not be liable for technical or editorial errors or omissions contained herein. The information in this document is subject to change without notice.

THE INFORMATION IN THIS PUBLICATION IS PROVIDED "AS IS" WITHOUT WARRANTY OF ANY KIND. THE ENTIRE RISK ARISING OUT OF THE USE OF THIS INFORMATION REMAINS WITH RECIPIENT. IN NO EVENT SHALL TOSHIBA BE LIABLE FOR ANY DIRECT, CONSEQUENTIAL, INCIDENTAL, SPECIAL, PUNITIVE, OR OTHER DAMAGES WHATSOEVER (INCLUDING WITHOUT LIMITATION, DAMAGES FOR LOSS OF BUSINESS PROFITS, BUSINESS INTERRUPTION OR LOSS OF BUSINESS INFORMATION), EVEN IF TOSHIBA HAS BEEN ADVISED OF THE POSSIBILITY OF SUCH DAMAGES AND WHETHER IN AN ACTION OR CONTRACT OR TORT, INCLUDING NEGLIGENCE.

This software and documentation are copyrighted. All other rights, including ownership of the software, are reserved to DVR Support Center. TOSHIBA, and Surveillix are registered trademarks of TOSHIBA CORPORATION in the United States and elsewhere; Windows, and Windows XP are registered trademarks of Microsoft Corporation. All other brand and product names are trademarks or registered trademarks of the respective owners.

The following words and symbols mark special messages throughout this guide:

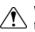

**WARNING:** Text set off in this manner indicates that failure to follow directions could result in bodily harm or loss of life.

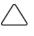

**CAUTION:** Text set off in this manner indicates that failure to follow directions could result in damage to equipment or loss of information.

# **Table of Contents**

| DVR BASICS                                                        | 1  |
|-------------------------------------------------------------------|----|
| Turning on the DVR                                                | 2  |
| Turning Off the DVR                                               | 2  |
| Using the DVR Utility                                             |    |
| Exporting DVR Settings                                            |    |
| Importing DVR Settings                                            |    |
| Changing Video Format                                             | 4  |
| Display Screen                                                    | 4  |
| Live Camera Options                                               | 4  |
| Camera View                                                       | 5  |
| Recording Status Indicator                                        | 5  |
| Special Recording                                                 | 5  |
| Screen Division buttons                                           | 6  |
| TV Out Controls                                                   | 6  |
| SETUP OPTIONS                                                     |    |
| Setup Overview                                                    | 10 |
| Camera Setup                                                      |    |
| Setup a New Camera                                                | 11 |
| HVR Registration (DVR/EVR Upgrade Option)                         | 12 |
| Obtaining the Unlock Code                                         |    |
| Unlocking a New Network Camera                                    |    |
| Connecting a Network Camera                                       |    |
| Motion Setup                                                      |    |
| Creating a Motion Area                                            |    |
| Removing a Motion Area                                            |    |
| Activating an Alarm on a Motion Event                             |    |
| Regular Interval Recording                                        |    |
| Frame Setup Overview                                              |    |
| Frame Setup (4 CH x120 model)                                     |    |
| Frame Setup (x120R, x240, x480 models)                            |    |
| Frame Setup (x60, x120 models)                                    |    |
| Enable Video Out to Spot Monitor                                  |    |
| Maximum PPS Table                                                 |    |
| Schedule Setup                                                    | 21 |
| Recording Schedule                                                |    |
| Sensor Schedule                                                   |    |
| Create a Recording Schedule                                       |    |
| Create a Sensor Schedule                                          |    |
| Scheduling Alarm Events                                           |    |
| Emergency Agent Schedule                                          |    |
| Special Day Schedule<br>Creating/Editing a 'Special Day' Schedule |    |
| Deleting a 'Special Day' Schedule                                 |    |
| System Restart Setup                                              |    |
| Create System Restart Schedule                                    |    |
| <b>,</b>                                                          |    |

vi

| Alarm Setup                               |    |
|-------------------------------------------|----|
| Configure Sensor Response                 |    |
| Activate PTZ Preset on Sensor             |    |
| General Setup                             |    |
| Voice Warning                             |    |
| Intensive Recording Overview              |    |
| How to Use Intensive Recording            |    |
| Audio                                     |    |
| Enabling Audio Recording                  |    |
| Enabling Live Audio                       |    |
| TV-Out Setup (Analog)                     |    |
| Volume                                    |    |
| Auto Sequencing Setting                   |    |
| Create Custom Auto Sequence               |    |
| Network Setup                             |    |
| PTZ Setup                                 |    |
| Information                               |    |
| Administrative Setup                      |    |
| Disk Management                           |    |
| User Management                           |    |
| Add a New User<br>User Rank               |    |
| Changing the Administrator Password       |    |
| Default Administrator Password            |    |
| Log Management                            |    |
| Setup Log Management Options              |    |
| Status Check / Email                      |    |
| General                                   |    |
| Users                                     |    |
| Storage Check.                            |    |
| Recording Data Check<br>SMART Information |    |
| SMART Alert                               |    |
| Alarm Event                               |    |
| INSTANT RECORDING                         | 41 |
| Activate Instant Recording                | 41 |
| Searching 'Instant Recorded' Video        |    |
| SEARCH                                    | 43 |
| Search Overview                           |    |
| Play Controls                             |    |
| Adjust the Brightness of an Image         |    |
| Zooming In on an Image                    |    |
| Zooming In on a Portion of an Image       |    |
| Open Video from Saved Location            |    |
| Time Sync                                 |    |
| Clean Image                               |    |
| Daylight Saving Time                      |    |
| Save to JPG or AVI                        |    |
| Single Clip Backup                        |    |
| Printing an Image                         |    |
| т ппшпу ап ппаус                          |    |

| Performing a Basic Search             | 48 |
|---------------------------------------|----|
| Index Search                          |    |
| Performing an Index Search            | 48 |
| Index Search Results Display          |    |
| Preview Search                        |    |
| Performing a Preview Search           |    |
| Graphic Search                        |    |
| Performing a Graphic Search           |    |
| Object Search                         | 51 |
| Performing an Object Search           | 51 |
| Search in Live                        |    |
| Audio Playback                        |    |
| PAN / TILT / ZOOM                     |    |
| Pan / Tilt / Zoom Overview            |    |
| Setting Up a PTZ Camera               |    |
| Attaching the PTZ Adapter             |    |
| Enable the PTZ Settings               |    |
| Advanced PTZ Setup                    |    |
| Creating and Viewing Preset Positions |    |
| Creating a Preset                     |    |
| Viewing a Preset                      |    |
| PTZ Address Settings                  |    |
| accessing ptz menus                   |    |
| Controlling a ptz camera              |    |
| Using the Graphical PTZ Controller    |    |
| Using the On-Screen Compass           |    |
| understanding tours                   | 60 |
| PTZ Tour Schedule                     | 61 |
| Create PTZ Tour Schedule              | 61 |
| Supported Protocols                   |    |
| BACKING UP VIDEO DATA                 | 65 |
| backup overview                       |    |
| NERO® EXPREss                         |    |
| Backup Center Overview                |    |
| General Backup Screen                 |    |
| Performing a General Backup           |    |
| Clip Backup Screen                    |    |
| Performing a Clip Backup              |    |
| Scheduled Backup Screen               |    |
| Performing a Scheduled Backup         |    |
| Specifying Scheduled Backup Drives    |    |
| LAN / ISDN / PSTN CONNECTIONS         | 71 |
| lan overview                          |    |
| connecting to a lan using tcp/ip      |    |
| Configuring TCP/IP Settings           |    |
| EVENT SENTRY                          | 75 |
| Overview                              |    |
| Setup Event Sentry                    |    |
| Add Email Notification Filters        |    |

| WEB VIEWER                                                          | 79 |
|---------------------------------------------------------------------|----|
| web viewer overview                                                 | 80 |
| Configuring the Server for Remote Connection                        | 81 |
| Connecting to a DVR Using Web Viewer                                | 81 |
| Closing the Web Viewer                                              | 81 |
| INCLUDED SOFTWARE SETUP                                             | 83 |
| Emergency Agent Overview                                            | 84 |
| Configuring the DVR                                                 | 84 |
| Configuring the Client PC                                           | 84 |
| Emergency Agent Window                                              | 85 |
| Setup Window                                                        |    |
| Filter Event List                                                   |    |
| Add Items to Alarm Confirm List                                     |    |
| Search Alarm Window                                                 |    |
| View Recorded Video<br>Export Video                                 |    |
| Remote Software Overview                                            |    |
| Remote Client Minimum Requirements                                  |    |
| Remote Client Recommended Requirements                              |    |
| Remote Software Setup                                               |    |
| Installing Remote Software                                          |    |
| Create a New Remote Connection                                      |    |
| Configuring the DVR<br>Configuring the Server for Remote Connection |    |
| Access Remote Connection                                            |    |
| Digital Verifier Overview                                           |    |
| Installing the Digital Verifier                                     |    |
| Using the Digital Verifier                                          |    |
| Backup Viewer Overview                                              |    |
| Installing Backup Viewer                                            |    |
| Loading Video from DVD or Hard Drive                                |    |
| SCS Overview                                                        |    |
| Configuring the Server for Remote Connection                        | 95 |
| Connecting to an DVR                                                |    |

# **DVR BASICS**

This chapter includes the following information:

- Turning the DVR on and off
- Becoming familiar with the Display screen
- Defining Screen Divisions

## **TURNING ON THE DVR**

Once the cables and adapters have been properly connected it is time to turn on the power. To turn on the power follow these steps:

- 1. Turn on the monitor and any external peripherals (ex. Printers, External Storage Devices, etc.) connected to the DVR.
- 2. Turn on the Secondary Power Switch located in the rear of the DVR.
- 3. Turn on the main power switch located on the front of the DVR.

The DVR will run a series of self-tests. After two or three minutes a series of messages may be displayed as the various hardware and software subsystems are activated. Under normal circumstances you should not be asked to respond to these messages. If you are asked to respond to the messages (adding a Printer, Monitor, etc for the first time) follow the instructions carefully.

After this finishes, the Surveillix DVR software should load automatically and bring you to the main screen.

#### **TURNING OFF THE DVR**

To turn off the DVR unit, select the Exit button on the main screen and select Power Off. The DVR will safely shutdown, it may take several minutes to shut down completely.

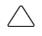

**CAUTION:** Always be sure to follow the proper procedures when turning off the power to the DVR. NEVER disconnect the power to the DVR while it is still running or in the process of shutting down. Doing so can cause data loss, file corruption, system instability and hardware failure

## **USING THE DVR UTILITY**

| 🔑 DVR Utility                   |                                 |
|---------------------------------|---------------------------------|
| Video Setting                   | Time zone setting               |
| NTSC Set                        | Set Date and Time               |
| TW99 Set                        | System Setting tool             |
| Comb ON (Default) Set Set       | Import Export                   |
| HSCALE for PAL                  | V out Setting                   |
| CPU : P4 /478 Celeron 💌 Set     | TV out 32 CH 💌 Set              |
| Live<br>Scale : SAW Scale 💌 Set | Log View                        |
| (only for S/W Overlay)          | Log View                        |
| CD R/RW Format Util             | Need For Schedule Backup        |
| Find Format Utility             | Confirm Windows System password |
|                                 | AGC Mode                        |
|                                 | AGC Mode : AUTO Set             |
|                                 | OK Cancel                       |

#### **Exporting DVR Settings**

Exporting DVR settings can help configure multiple DVRs quickly or reconfigure a DVR that has failed. Some things must be kept in mind when using this feature.

You cannot use this function on:

- DVRs that are different models.
- When upgrading from certain software versions. You cannot use this feature when upgrading from v1.x to v2.x
- 1. Exit to Windows by clicking the Exit button on the Main Display Screen and selecting Restart in Windows Mode. (See the Display Screen section later in this chapter).
- 2. Click Start > Programs > Surveillix > VFormat.
- 3. Click the Export button in the System Settings tool section.
- 4. Select a location to save the settings file and click Save. The DVR Utility will export the DVR settings and automatically close.
- 5. Click the OK button to close the VFormat Utility.

#### Importing DVR Settings

- 1. Exit to Windows by clicking the Exit button on the Main Display Screen and selecting Restart in Windows Mode. (See the Display Screen section later in this chapter).
- 2. Click Start > Programs > Surveillix > VFormat.
- 3. Click the Import button in the System Settings Tool section.
- 4. Select the location of the settings file to import and click Open.
- 5. Click Yes to import the data file.
- 6. Click the OK button to close the VFormat Utility.

#### **Changing Video Format**

- 1. Exit to Windows by clicking the Exit button on the Main Display Screen and selecting Restart in Windows Mode. (See the Display Screen section later in this chapter).
- 2. Click Start > Programs > Surveillix > VFormat.
- 3. Select the appropriate video setting from the list in the Video Setting Section NTSC or PAL.
- 4. Click Set.
- 5. Click the OK button to close the VFormat Utility.

# **DISPLAY SCREEN**

Each time the DVR is started, the program defaults to the Display screen. The following diagram outlines the buttons and features used on the Display screen. You should become familiar with these options as this is the screen that will be displayed the majority of the time.

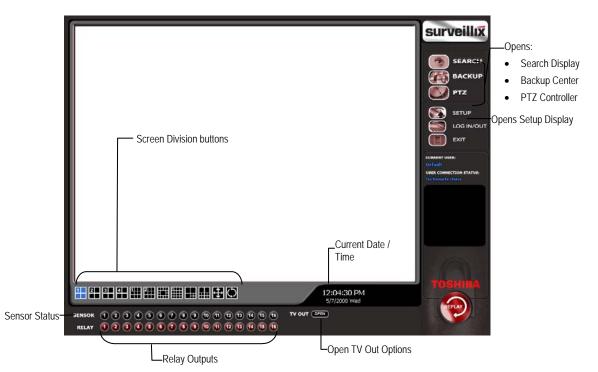

#### Live Camera Options

Right-click a live camera to display these options:

- Full Screen
- Instant Recording
- Search In Live

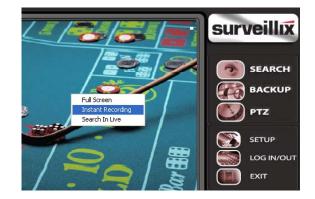

#### **CAMERA VIEW**

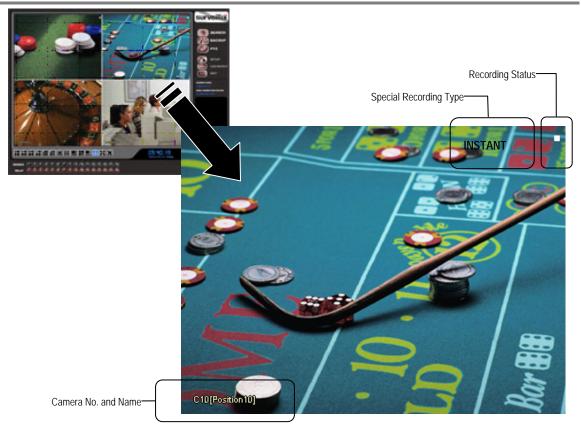

#### **Recording Status Indicator**

The camera status for each camera is displayed in the upper right corner on the Video Display Area. The following are the different states for each camera:

| •  | Recording        | Displayed when the camera is currently being recorded to the DVR.     |
|----|------------------|-----------------------------------------------------------------------|
| 00 | Motion Detection | Displayed when a camera (set up for motion detection) detects motion. |
|    | Display          | Displayed when the camera is currently not being recorded to the DVR. |

#### **Special Recording**

There are two types of DVR Special Recording. Text is displayed on the camera indicating what type of Special Recording is activated.

- SENSOR Sensor is displayed when a sensor, associated with a given camera, is activated.
- **INSTANT** Instant Recording is a manual activation of the recording for the selected camera. Regardless of the recording method, Instant Recording will start the camera recording and also flag the video for future searches using the Index Search feature. INSTANT is displayed when a user activates the instant recording option. Double Right-Click the video display to activate and deactivate the Instant Recording option.

## SCREEN DIVISION BUTTONS

The Screen Division buttons allow you to view cameras in groups such as two by two, three by three and four by four. The button options are shown below.

View, select a different Screen Division option from the Screen Division Menu.

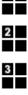

1

2nd Four Cameras View – Displays cameras 5-8 in the Video Display Area. To return to a different Multi-Camera View, select a different Screen Division option from the Screen Division Menu.

1st Four Cameras View – Displays cameras 1-4 in the Video Display Area. To return to a different Multi-Camera

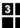

3rd Four Cameras View - Displays cameras 9-12 in the Video Display Area. To return to a different Multi-Camera View, select a different Screen Division option from the Screen Division Menu.

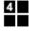

4th Four Cameras View – Displays cameras 13-16 in the Video Display Area. To return to a different Multi-Camera View, select a different Screen Division option from the Screen Division Menu.

1st Nine Cameras View – Displays cameras 1-9 in the Video Display Area. To return to a different Multi-Camera View, select a different Screen Division option from the Screen Division Menu.

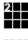

2nd Nine Camera View - Displays cameras 8-16 in the Video Display Area. To return to a different Multi-Camera View, select a different Screen Division option from the Screen Division Menu.

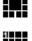

All Camera View – Displays all 16 cameras within the Video Display Area.

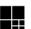

Multi-Camera View – Displays a group of cameras within the Video Display Area.

Multi-Camera View – Displays a group of cameras within the Video Display Area.

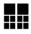

÷

Multi-Camera View - Displays a group of cameras within the Video Display Area.

Full Screen – The Full Screen Option allows you to view the Video Display Area using the entire viewable area on the monitor. When this is selected, no menu options are visible. You can activate the Full Screen Option by clicking on the Full Screen button within the Screen Division Menu. You can deactivate Full Screen mode by right-clicking on the screen.

 $\odot$ 

Auto Sequence - Sequences through the Screen Divisions sets. For example, selecting the 1A and then the Loop button will sequence through 1A, 2A, 3A, 4A and then repeat. This option is not available for the 7, 10 and 13 screen divisions.

# **TV OUT CONTROLS**

The DVR features an optional TV-Out functionality which allows users to output video from any number of cameras, in sequence, to a television or monitor display.

| TV OUTPUT CONTROLS CLOSE X                           |
|------------------------------------------------------|
| 1 OUT 1 2 3 4 5 6 7 8 9 10 11 12 13 14 15 16 AUTO ON |
| 2 OUT 1 2 3 4 5 6 7 8 9 10 11 12 13 14 15 16 AUTO ON |
| 3 OUT 1 2 3 4 5 6 7 8 9 10 11 12 13 14 15 16 AUTO ON |
| 4 OUT 1 2 3 4 5 6 7 8 9 10 11 12 13 14 15 16 AUTO ON |

NOTES:

7

NOTES:

8

# **SETUP OPTIONS**

This chapter includes the following information:

- Setup Overview
- Camera Setup
- Motion
- Frame Setup
- Schedule
- Sensor
- Network
- Information
- Administrative

# SETUP OVERVIEW

The Setup options allow you to optimize your DVR by adjusting things like camera names, reboot schedules, recording schedules and more. It is extremely important that you setup your DVR correctly for several reasons.

- Recording Schedules By optimizing the recording schedule you can increase the amount of pertinent recorded video that is saved on the DVR and keep it longer. You can optimize the type of recording done by adding motion detection to this as well, again increasing the amount of useful video.
- DVR Access By setting up the access passwords you can tightly control the types
  of access an individual may have. This ensures the security and integrity of the DVR.
- Camera Naming By naming each camera you can easily identify the location and any other pertinent information that may be helpful simply by viewing it on the Video Display Area.
- Adjusting Camera Color By adjusting each camera's color settings you can optimize the clarity and detail that is recorded.

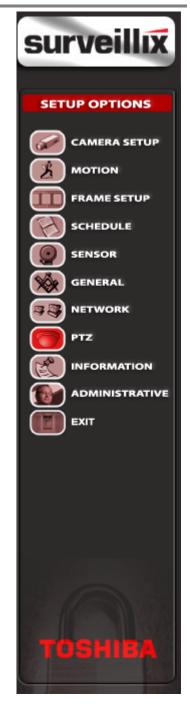

# **CAMERA SETUP**

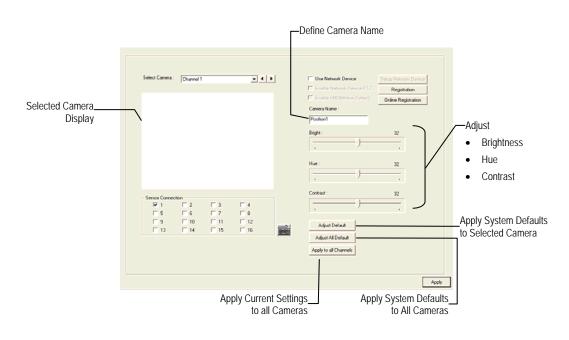

Enable VMD (Motion Based) Network camera motion detection. (Only available on select network video devices.)

#### Setup a New Camera

- 1. Attach camera to the rear of the DVR chassis.
- 2. Click the Setup button on the Main Display Screen.
- 3. Click the Camera Setup button to open the Camera Setup Display.
- 4. Select the channel that corresponds with the new camera from the Select Camera List.
- 5. Enter a name for the camera in the Camera Name box.
- 6. Adjust the Brightness, Hue and Contrast if necessary.
- 7. Select the appropriate sensors to associate with the camera.
- 8. Click the Apply button when finished.

#### HVR Registration (DVR/EVR Upgrade Option)

Use the following instructions to register the network recording functionality of an HVR or upgraded DVR/EVR. Contact your sales representative to purchase the HVR upgrade for a DVR or EVR.

Have the following information available before registering the HVR upgrade.

HVR Software Serial Number: The product Serial Number is the unique number that Toshiba provided with the software purchase. System ID: The System ID is a number generated by the Surveillix. This is a unique code generated using the MAC address of the computer running the software. The following steps illustrate how to locate the System ID.

- 1. Enter Setup.
- 2. Click Camera Setup.
- 3. Click the Registration button.
- 4. In the Network Device Authentication, the System ID can be located under the "Add a new Serial Key" section (shown below).

| Add a new Se  | erial Key      |                     |
|---------------|----------------|---------------------|
| Sys:em ID     | 4A98F753AD7608 |                     |
| new serial nu | umber          |                     |
|               |                | Add a serial number |
|               |                |                     |

#### **Obtaining the Unlock Code**

- 1. Open an Internet browser and go to: http://register.surveillixdvrsupport.com
- 2. Enter the Product Serial Number provided by Toshiba.
- 3. Enter the System ID generated by the DVR.
- 4. Click Submit.

#### Product Serial Number

System ID

Submit

- 5. Verify the information.
- 6. Click Next if the information provided is correct.

#### Software Registration

| Product Name          | 01 Channel IP Camera Unlock |
|-----------------------|-----------------------------|
| Product Serial Number | HINCORPORTING.              |
| System ID             | 4e88753ee7588               |
| DVR Serial Number:    | 0903920394                  |

Please verify the information and press NEXT to proceed.

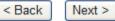

7. Once validated, the browser displays the Unlock Code.

8. Print the page and save for later reference.

#### Software Registration

The following is your unlock code. Keep this number in a safe place as you will need it if you ever reinstall the software.

#### Unlock Code

KIROBOORI (AARSINCPAI)

Product Product SN DVR SN 01 Channel IP Camera Unlock

NOTE: This unlock code cannot be transferred to a different computer.

Print this Page

#### Unlocking a New Network Camera

- 1. Start the Surveillix DVR.
- 2. Enter Setup.
- 3. Enter Camera Setup.
- 4. Click the Registration button.
- 5. Enter the Unlock Code generated by the Toshiba Registration Site into the "new serial number" box.
- 6. Click Add a serial number.
- 7. Once the new serial number has been added to the list, click OK.

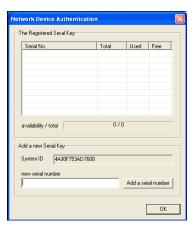

#### **Connecting a Network Camera**

- 1. Open Camera Setup. Setup > Camera Setup.
- 2. Select the camera channel to add a Network Device to.
- 3. Check the Use Network Device Box.
- 4. If the Network Device supports PTZ check the Enable Network Device PTZ Box.
- 5. Click Setup Network Device and the Network Device Properties window will appear.
- 6. Click Setup to add a Network Device.
- 7. Select the Manufacturer (Class) and Model of camera being added then click Next.

- 8. Enter the IP Address, Port, ID, and Password of the Network Device and click Finish.
- **9.** Click OK when returned to the main Network Device Properties window.
- 10. Click Apply and then click OK to exit the main setup window.
- 11. The Network Device has been added.

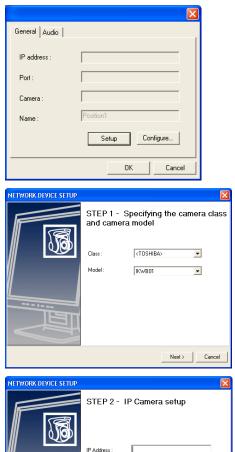

Connection Port :

< Back Cancel

Finish

ID : Pass

#### **MOTION SETUP**

The DVR allows the user to adjust several different Motion Settings and create motion detection regions.

|                                                     | Select Camera : Channel 1                                                | <b>-</b> 4 b                           | Motion Regions<br>Move the slider bars left to increase motion sensitivity and to<br>eliminate more noise<br>Clear  Clear Clear Clear Advanced Motion Area<br>Apply to all Channels Clear |
|-----------------------------------------------------|--------------------------------------------------------------------------|----------------------------------------|----------------------------------------------------------------------------------------------------|
|                                                     |                                                                          |                                        | Motion Sensitivity Low                                                                                                    |
| Display full screen video<br>pop up on motion event |                                                                          |                                        | Noise Filter                                                                                                    |
| Beep on motion event-                               | Full Screen Pop up on Motion Beep on detect Full Screen Pop up on Sensor | Alarm Output Alarm Output Control N0 1 | Pre Alam 0 (Seconds)                                                                                                    |
| Display full screen video pop up on sensor event    |                                                                          | Duration 10 (Seconds)                  | Post Alarm (MOTION) 10 (Seconds)                                                                                                    |
|                                                     | Regular Interval Recording                                               | (HH:MM:SS) 00:00:00                    | Post Alam (SENSOR) 10 (Seconds)                                                                                                    |
|                                                     | u                                                                        |                                        | Αρρίγ                                                                                                    |
|                                                     | Schedule recording                                                       | at a regular specifié                  | ed interval                                                                                                    |

Reduces Analog Signal Noise from Motion Detection

#### **Creating a Motion Area**

- 1. Click the Motion button in Setup.
- 2. Select a camera from the Select Camera list.
- 3. Select the Detect Detail Motion Area check box.
- 4. Click Clear.
- 5. Click Advanced Motion Area Setup.
- 6. Click a Motion Detection Area shape button.
- 7. Drag the mouse over the camera image.

**TIP:** To create a polygon shape, click the mouse at each point and double-click to close the shape.

- 8. Click OK.
- 9. Move the sliders to adjust motion sensitivity and the noise filter.
- **10.** Define the pre-alarm and post-alarm recording time for a motion event.

**Pre Alarm** – 0 > 50 Seconds [The number of seconds the DVR records before motion is detected]

**Post Alarm (MOTION)** – 0 > 50 Seconds [The number of seconds the DVR records after motion is detected]

| R         | Select Existing Motion Shapes                                                                                            |
|-----------|----------------------------------------------------------------------------------------------------|
|           | Draw Square Motion Detection Area<br>Draw Polygon Motion Detection Area<br>Draw Circle Motion Detection Area             |
|           | Draw Square Non-Motion Detection Area<br>Draw Polygon Non-Motion Detection Area<br>Draw Circle Non-Motion Detection Area |
| [A]<br>27 | Select All Motion Detection areas<br>Delete All Motion Detection areas                                                   |
|           | OK<br>Cancel                                                                                                    |

#### **Removing a Motion Area**

To remove the motion areas, in the Motion Regions area, click Clear.

#### Activating an Alarm on a Motion Event

- 1. In the Motion Setup window, select a camera to edit from the list.
- 2. Create a motion area.
- 3. Select the Alarm Output check box.
- 4. Select a Control Output to activate for the selected camera.
- 5. Select the duration to activate the Alarm when a motion event occurs.

| Alarm Output |    |           |
|--------------|----|-----------|
| Control NO   | 1  | -         |
| Duration     | 10 | (Seconds) |
|              |    |           |

#### **Regular Interval Recording**

Regular Interval Recording allows users to record a single frame every few minutes or hours when there is no motion. This option is only available when Motion recording or Sensor recording is setup.

To enable Regular Interval Recording:

- 1. Select the Regular Interval Recording check box.
- 2. Specify how often to take an image when no motion is occurring. Users can go as little as one image per second.

# FRAME SETUP OVERVIEW

The Frame Setup Menu allows configuration of the PPS, resolution, quality, and sensitivity of camera channels. When configuring the PPS sliders the BLUE slider represents the PPS the DVR will record during intensive recording and have available for transmitting to remotely connected systems. The RED slider represents the PPS that will be recorded by the DVR under normal recording conditions.

The total PPS of all blue sliders may not exceed the recording PPS of the DVR. The PPS of a red slider may not exceed that of the blue slider for the same channel. The dual sliders allow configuration of the DVR to record at a lower PPS while still being able to transmit at a higher PPS to remote connections.

Ex. If a camera channel is set to 25 PPS (blue) and 7 PPS (red), the DVR will record at 7 PPS and users viewing live video remotely can receive up to 25 PPS.

NOTE: The 4 Channel XVR only allows the user to select one frame rate for both recording and remote viewing.

### Frame Setup (4 CH x120 model)

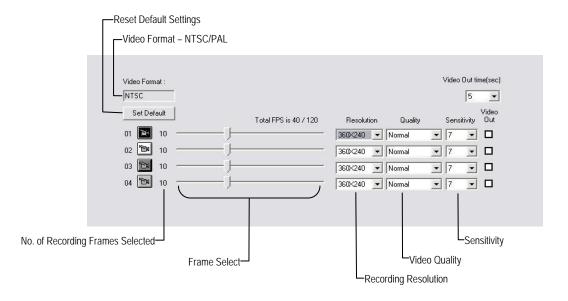

| Frame Select  | Sets the PPS recorded by the XVR and available for viewing on a remote client PC                                                                                                    |  |
|---------------|----------------------------------------------------------------------------------------------------|--|
| Video Quality | Lower quality video has a smaller file size but appears more pixilated                                                                                                    |  |
| Sensitivity   | Sets the Key frame refresh rate. Adjusting this setting can have negative effects on video quality <b>NOTE:</b> Do not change from default setting unless instructed by a system administrator. |  |

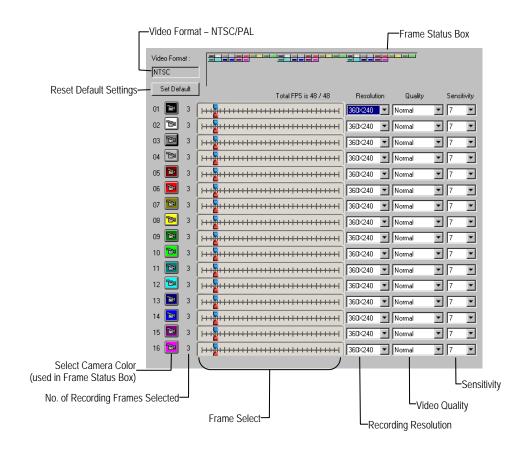

#### Frame Setup (x120R, x240, x480 models)

| Frame Select  | Blue Slider: Sets the PPS recorded during intensive recording and available for viewing on a remote client PC.<br>Red Slider: Sets the PPS recorded by the DVR during normal recording.             |  |
|---------------|----------------------------------------------------------------------------------------------------|--|
| Video Quality | Lower quality video has a smaller file size but appears more pixilated.                                                                                                    |  |
| Sensitivity   | Sets the Key frame refresh rate. Adjusting this setting can have negative effects on video quality.<br><b>NOTE:</b> Do not change from default setting unless instructed by a system administrator. |  |

#### Reset Default Settings -Video Format – NTSC/PAL -Global Recording Resolution Resolution : 320×240 Set Default Video Format : NTSC Video Out time(sec) 5 • -Sensitivity Video Out Sensitivity Video Out Total FPS is 0 / 0 Quality Quality • 7 01 📷 -Γ 09 📷 Normal • 7 **-** -0 Normal 0 • 02 20 Normal • 7 • 🗆 10 🕲 Normal • 7 \*\*\*\*\*\* • 03 🕅 Normal • 7 • 🗆 11 📷 Normal • 7 0 0 04 🛍 Normal • 7 • 12 📷 Normal - 7 • 「 0 0 • 7 • 🗆 • 7 -05 📷 Normal 13 🔟 Normal 0 0 • 7 • • 7 • 06 📷 Normal 14 🛅 Normal 0 • 7 • 7 • 「 • 07 🛍 Normal 15 🖼 0 Normal **\_**\_\_\_\_ • 7 • 7 -08 📷 Normal • □ 16 📷 Normal 0 0 Video Quality -Frame Select Sensitivity-No. of Recording Frames Selected Frame Select Blue Slider: Sets the PPS recorded during intensive recording and available for viewing on a remote client PC.

# Frame Select Bute Sinder: Sets the PPS recorded during intensive recording and available for viewing on a remote client PC. Red Slider: Sets the PPS recorded by the DVR during normal recording. Video Quality Lower quality video has a smaller file size but appears more pixilated. Sensitivity Sets the Key frame refresh rate. Adjusting this setting can have negative effects on video quality. NOTE: Do not change from default setting unless instructed by a system administrator.

#### Enable Video Out to Spot Monitor

- 1. Click the Setup button on the Main Display.
- 2. Click the Frame Setup button.
- 3. Select the Video Out Box to enable the appropriate channels.
- 4. Define the Video Out Time (seconds to display each channel on spot monitor).
- 5. Click Apply.

# Maximum PPS Table

#### PPS Breakdown for Each Resolution

| Resolution | CCTV | x480 model | x240 model |
|------------|------|------------|------------|
| 360x240    | 1CIF | 480 PPS    | 240 PPS    |
| 720x240 *  | 2CIF | 240 PPS    | 120 PPS    |
| 720x480 ** | 4CIF | 120 PPS    | 60 PPS     |

\* Frames recorded in 720x240 are twice the size of the standard 360x240. When recording at 720x240, each frame assigned to the channel will use 2 of the total frames available.

\*\* Frames recorded in 720x480 are four times the size of the standard 360x240. When recording at 720x480, each frame assigned to the channel will use 4 of the total frames available.

| Resolution | CCTV | x120 model | x60 model |
|------------|------|------------|-----------|
| 320x240    | 1CIF | 120 PPS    | 60 PPS    |
| 640x240    | 2CIF | 120 PPS    | 60 PPS    |
| 640x480    | 4CIF | 60 PPS     | 30 PPS    |

#### 32 Channel Frame Allocation

32 Channel models utilize two capture cards. When configuring cameras and allocating frames, the total frame rate for the DVR is split between each capture card. Please reference the chart below for available frames for each grouping of channels.

| Resolution | Channels | x240 model | x480 model |
|------------|----------|------------|------------|
| 360x240    | 1 to 16  | 120 frames | 240 frames |
|            | 17 to 32 | 120 frames | 240 frames |
| 720x240    | 1 to 16  | 60 frames  | 120 frames |
|            | 17 to 32 | 60 frames  | 120 frames |
| 720x480    | 1 to 16  | 30 frames  | 60 frames  |
| 7208400    | 17 to 32 | 30 frames  | 60 frames  |

## SCHEDULE SETUP

#### **Recording Schedule**

The Recording Schedule window allows the user to create different recording schedules based on the day, time, and type of recording desired. In addition, this window contains the System Restart options that allow the user to perform basic system maintenance by automatically scheduling the DVR to restart periodically.

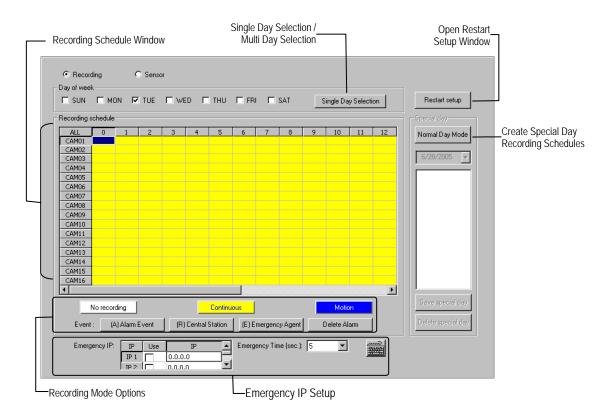

#### **Sensor Schedule**

The sensors will supersede all other types of recording modes (Motion, Continuous, No Recording). Regardless of the recording schedule of a particular camera, if a sensor event occurs the associated cameras will begin recording as a Sensor Event. Sensor Recordings will be flagged and searchable using the Index Search Mode. Cameras are associated to sensors in the Camera Setup Menu.

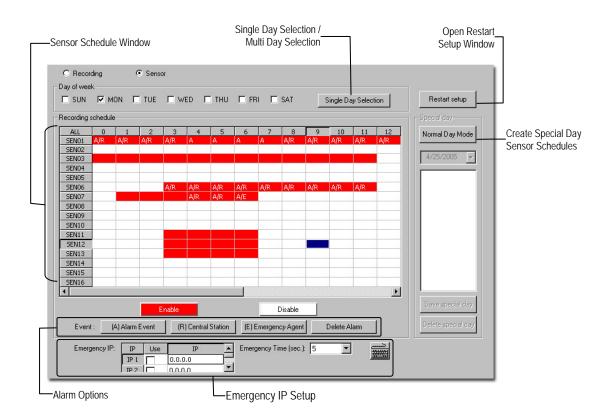

#### **Create a Recording Schedule**

- Select a day to begin creating the schedule for -or- Select the Day Selection Mode button, enabling Multi Day Selection, to create the same schedule for multiple days.
- Highlight the Time-Blocks within the Recording Schedule window for the camera(s) selected to schedule. Once the desired Time-Blocks are highlighted, click a Recording Mode button. The Time-Blocks should now appear Blue for Motion, Yellow for Continuous and White for No Recording

NOTE: Leave cameras recording with Sensor Detection set to No Recording for the specified time block(s).

#### **Create a Sensor Schedule**

- 1. Select the Schedule Menu option and select the Sensor Radio button. Select a single day or click the Day Selection Mode button to include multiple days in the schedule.
- 2. Highlight the Time-Blocks within the Recording Schedule window for the sensor(s) to enable and schedule. Once the time blocks are highlighted click the Enable button. The time block will now appear red.

#### Scheduling Alarm Events

There are three types of Alarm Events: ALARM EVENT: This option logs the Alarm Events on the local server.

CENTRAL STATION: This option sends the Alarm Events to Central Station software.

EMERGENCY AGENT: This option sends the Alarm Event to the Emergency Agent software.

Motion can be designated as an Alarm event. Often motion does not need to be treated as an Alarm event. Ex: During work hours motion that occurs is expected and should not be treated as an Alarm. However, after business hours are over, any motion that occurs should be treated as an Alarm.

- 1. Select the Schedule Menu Select either Recording or Sensor
- 2. Highlight time blocks in the schedule that have been set to Motion (or Sensor) and click the desired Event buttons (Alarm Event, Central Station, Emergency Agent). A corresponding letter will display in the selected time blocks

#### **Emergency Agent Schedule**

Video recording triggered by motion or sensor events can be sent to the Emergency Agent software.

- 1. Enable the Emergency Agent Event (see Scheduling Alarm Events above)
- 2. Enter the IP Address of a PC running the Emergency Agent software in the IP Address
- 3. Select the box next to the IP Address to enable it. Only one IP Address is supported at a time.
- 4. Enter the recording duration (in seconds) in the Emergency Time box.
- 5. See the Emergency Agent chapter for detailed information on setting up the Emergency Agent software.

#### **Special Day Schedule**

The user can create days that have a unique recording schedule. If necessary create these on days that are 'not typical' such as Holidays, Special Events, etc.

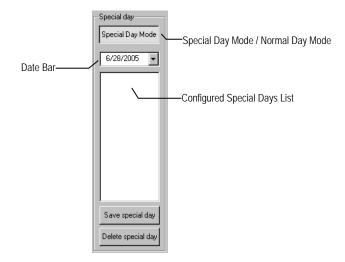

#### Creating/Editing a 'Special Day' Schedule

- 1. Click the Normal Day Mode button to enable the Special Day Mode.
- 2. Select a day by typing the date or clicking the arrow to the right of the Date Bar.
- 3. Highlight the time-blocks within the Recording Schedule window for the camera(s) selected to schedule. Once the desired Time-Blocks are highlighted, click a Recording Mode button.
- 4. When finished creating the schedule click the Save Special Day button. The special day should now appear as a date in the Special Day Schedule.

#### Deleting a 'Special Day' Schedule

- 1. Select a Special Day from the Special Day Schedules
- 2. Click the Delete Special Day button.

#### System Restart Setup

System Restart Setup allows the user to define a schedule wherein the DVR automatically restarts according to specified parameters.

| System restart setup                                      | X                                                     |
|-----------------------------------------------------------|-------------------------------------------------------|
| System Restart Time                                       |                                                       |
| Monday<br>Enable Time: 00 v 00 v<br>• Restart C Off       | Friday<br>Enable Time: 00 v 00 v<br>Restart C Off     |
| Tuesday<br>☐ Enable Time: 00 ▼ 00 ▼<br>ⓒ Restart C Off    | Saturday<br>Enable Time: 00 - 00 -<br>© Restart © Off |
| Wednesday<br>☐ Enable Time : 00 ▼ 00 ▼<br>ⓒ Restart C Off | Sunday<br>Enable Time: 00 - 00 -<br>Restart C Off     |
| Thursday<br>Enable Time: 00 - 00 -<br>Restart C Off       |                                                       |
|                                                           | OK Cancel                                             |

Create System Restart Schedule

- 1. Open the Schedule Setup Display
- 2. Click the System Restart button
- 3. Select the day(s) of the week to schedule an automatic system restart and select the box to enable shut down
- **NOTE:** This step alone does not trigger the DVR to restart, only to shut down.
- 4. Specify the time of day to schedule the system restart
- 5. Select the Restart Radio button

NOTE: If the Off Radio button is selected the DVR will shut down at the specified time but not restart.

#### **ALARM SETUP**

Create & Name Sensor Presets-Open On-Screen Keyboard--Configure Hybrid (IP) Sensors\* Sensor Preset Hybrid Sensor setup Sensor Туре Delay(sec) Relay Sensor Туре Delay(sec) Relay 5 1 5 9 - 🔽 NO 🔽 NO Normally Open (NO) /. 01-09 Normally Closed (NC) 🔽 NO 5 2 5 10 🔽 NO 02 10 5 11 3 5 🔽 NO 🔽 NO 03 11 5 4 5 12 💌 NO 🔽 NO 04 12 5 5 5 13 🔽 NO 🔽 N0 05 13 5 6 5 14 🔽 NO 💌 NO 06 14 5 7 5 15 🔽 NO 💌 NO 07 15 🔽 NO 5 8 🔽 NO 5 16 08 16 Delay Triggering Relay Output-Assign Relays comma delineated \* Requires the HVR Software Upgrade

The Alarm window allows you to enable, disable and configure Sensors and Control Outputs.

#### **Configure Sensor Response**

- 1. Click the Setup button on the Main Display Screen.
- 2. Click the Alarm Setup button to open the Alarm display.
- 3. Click the NO or NC check box to select Normally Open or Normally Closed for the desired sensor.
- 4. Enter the Delay Time to define the number of seconds after the sensor is tripped until the relay is activated.
- 5. Enter the relay(s) to associate with the sensor. Two or more relays can be associated with a single sensor separate with commas.
- 6. Click Apply.

# Activate PTZ Preset on Sensor

- 1. Create PTZ Preset Position. See instructions in the PTZ Setup Chapter.
- 2. Click the Setup button on the Main Display Screen.
- 3. Click the Alarm Setup button to open the Sensor and Output Display.
- 4. Click the Sensor Preset button.
- 5. Select the desired camera from the Channel List.
- 6. Select the appropriate sensor from the list.
- 7. Select the preconfigured PTZ Preset from the list.
- 8. Click the Set button. A list of configured Sensor Presets will display in the box below.
- 9. Repeat for additional sensors.
- **10.** Click the OK button to close the Sensor Preset window.

| Sensor Preset |                    |        |        |  |  |
|---------------|--------------------|--------|--------|--|--|
| Channel :     | [Channel 01] : Pos | ition1 | •      |  |  |
| Sensor :      | Sensor 1           | -      | Set    |  |  |
| Preset :      | Preset 1           | -      | Delete |  |  |
|               |                    |        |        |  |  |
|               | OK                 |        | Cancel |  |  |

# **GENERAL SETUP**

| Enable Intensive<br>Recording | Voice Waning                                                                                                    | -Video Loss Alarm<br>☐ Video Loss Alarm beep<br>☐ Video Loss alarm output<br>☐ Video Loss alarm Log |                      |
|-------------------------------|----------------------------------------------------------------------------------------------------|----------------------------------------------------------------------------------------------------|----------------------|
|                               | Display<br>↓ Display Motion Detection Area Box.<br>↓ Display Sensor Status BAR.<br>↓ Display Control Status BAR.<br>↓ Motion detect on Continuous recording<br>OSD Font Size : 12 ↓ ♥ OSD Bold<br>↓ Hide network connectivity | Function                                                                                            | Adjust / Mute Volume |
|                               |                                                                                                    | Enable Audio F                                                                                      | Recording            |

| Beep on Login Fail | Enables the DVR to beep continuously in response to a failed login attempt. Only an authorized login will stop the beeping.                         |
|--------------------|----------------------------------------------------------------------------------------------------|
| Sequence Setting   | Allows the video out picture to automatically cycle through channels at a set speed. <b>Ex</b> : .Cycle through channels 1-6 at 4 second intervals. |

## **Voice Warning**

The DVR allows users to play a sound file when either a Motion event or Sensor event occur. This file can be a custom created sound file that is unique to the application. The selected WAV file is played through speakers attached to the DVR.

| Open Sound File | 1                | Test     |              |              |
|-----------------|------------------|----------|--------------|--------------|
| Voice Warning   | ) <mark>(</mark> | )<br>∭ । | Motion Event | Sensor Event |

- 1. Click the Open Sound File icon to browse for a WAV file. The selected file will display in the box on the left.
- 2. Click the Test icon to verify the audio file.
- 3. Select Motion Event and/or Sensor Event to trigger the audio file.

#### Intensive Recording Overview

The Intensive Recording Option allows you to increase the Pictures Per Second and the resolution of any camera recording using sensor activation. When the intensive recording is activated, the resolution of the remaining cameras is immediately reduced to 360x240 and the Pictures Per Second to a user-specified level. This guarantees that the Pictures Per Second and Resolution will be set correctly and not exceed the DVR limitation.

| Intensive On        |                     |  |
|---------------------|---------------------|--|
| Intensive on Motion | Intensive on Sensor |  |
|                     |                     |  |
|                     |                     |  |

#### How to Use Intensive Recording

The Intensive Recording option is set up as 'All or Nothing'. This means that once enabled (associated with sensors); all cameras associated with sensors will activate the Intensive Recording.

To activate the Intensive Recording option, follow these steps.

- 1. Inside Camera Setup, select the camera to use and enable the sensor to associate with it.
- 2. Click General Setup. Enable the Intensive on Sensor and/or Intensive on Motion option.
- 3. Click Schedule Setup. Select the Sensor Radio button.
- 4. Enable the sensor by creating a schedule for it
- 5. Click the Apply button and exit out of setup.

#### Audio

The Surveillix DVR is capable of recording up to four channels of audio.

AUDIO FEATURES:

- 8000 Hz playback in Live Mode
- Up to 48000 Hz playback in search mode
- Mono Sampling

DATA SIZE (Per channel)

- 1 Second: 1625 bytes
- 1 Minute: 97,500 bytes
- 10 Minute: 975,000 bytes
- 1 Hour: 5,850,000 bytes
- 1 Day: 140,400,000 bytes (Approx 140MB)

Click the Audio Capture Channel Boxes to enable recording and adjust the Gain to the desired level.

| Capture    | Select each channel to enable audio recording.                            |
|------------|---------------------------------------------------------------------------|
| Gain       | Adjust the gain for individual audio channels.                            |
| Live       | Select each channel to enable for live audio selection.                   |
| Audio Live | Select a live audio channel to hear. Only enabled channels are available. |
| Volume     | Adjust the volume sliders for each live audio channel.                    |

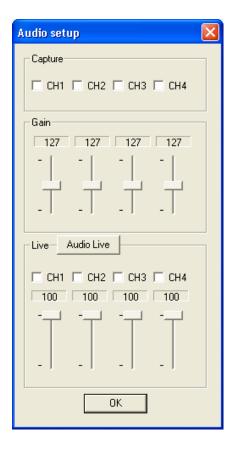

#### Enabling Audio Recording

- 1. Click the Audio button on the General setup display.
- 2. Select an audio channel under Capture.
- 3. Click OK.

#### Enabling Live Audio

- 1. Click the Audio button on the General setup display.
- 2. Select an audio channel under Live.
- 3. Click OK.

TIP: Select the audio channel you want to listen to by clicking the Audio Live button and selecting it in Audio Setup. Live audio channels can also be selected from the Main Screen; only audio channels enabled under Live will be available.

## TV-Out Setup (Analog)

The DVR features an optional TV-Out functionality which allows users to output video from any number of cameras, in sequence, to a television or monitor display.

- 1. Under Setup click General, and then click TV Out Setup.
- 2. Select the TV Out Port to use
- Note Each Port must be configured individually, i.e. one after the other.
- 3. Select the Use check box to enable TV-Out functionality for the selected port.
- 4. Select each camera to display through the TV-Out port.
- 5. Select an Event Popup check box if desired.
- 6. Define the Event Holding Time (the number of seconds the camera displays after an event) for selected event types.
- 7. Define the Auto Switching Time (the number of seconds between switching of camera) for the selected TV-Out Port.

| Camera | Camera TV Out Setup |              |  |  |  |
|--------|---------------------|--------------|--|--|--|
|        |                     |              |  |  |  |
| Po     | ort : Port 1        | 🕶 🔽 Use      |  |  |  |
|        | 🗌 Camera1           | Camera9      |  |  |  |
|        | Camera2             | 🔲 Camera10   |  |  |  |
|        | Camera3             | Camera11     |  |  |  |
|        | Camera4             | Camera12     |  |  |  |
|        | Camera5             | Camera13     |  |  |  |
|        | Camera6             | Camera14     |  |  |  |
|        | Camera7             | Camera15     |  |  |  |
|        | 🗖 Camera8           | 🗖 Camera16   |  |  |  |
|        |                     |              |  |  |  |
|        | Motion event        | Sensor event |  |  |  |
| Eve    | ent holding time :  | 5 💌          |  |  |  |
| Aut    | o Switching Tim     | e: 5 💌       |  |  |  |
|        | ОК                  | Cancel       |  |  |  |

#### Volume

The volume control allows fine tuning of the volume settings on the DVR.

Volume Options:

- Slider Controls Used to adjust the literal volume for the respective devices listed.
- Mute Check box Check the mute box to mute volume on any of the device columns or check the Mute All checkbox to mute all volume on the DVR.

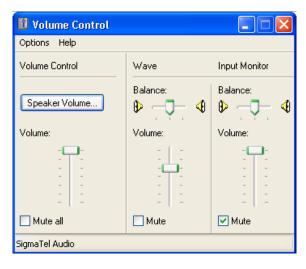

#### **Auto Sequencing Setting**

Auto Sequencing is used either in the main screen when Auto Sequencing has been enabled or when a Spot-Monitor Out signal is used to display video on a spot monitor. Auto Sequencing conveniently displays video channels and at specified intervals, sequences through each selected channel.

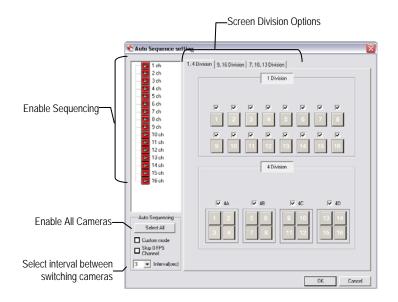

| Channel Selection  | Click each channel to include in Auto Sequencing. |
|--------------------|---------------------------------------------------|
| Custom Mode        | Enable to create non-standard screen divisions    |
| Skip 0 FPS Channel | Sequence skips cameras with no video signal.      |

#### Create Custom Auto Sequence

- 1. Open General Setup and click the Sequence Setting button.
- 2. Click individual cameras in the left pane or click the Select All button to include all cameras in the sequence.
- 3. Select an interval time (in seconds) to display each screen in the sequence.
- 4. Select Screen Division options for appropriate cameras.
- 5. Click the OK button.

# **NETWORK SETUP**

| Use with Remote<br>Connections                      | Disable Remote Control       View IP address         Transport Setup       Items Transport Rate:       100 V         Quality:       NORMAL       Transport Rate:       100 V         Resolution:       360°240       Velow IP address         Network Setup       PPP Setup(Emergency)       Use PPP         Emergency Port:       2001       Use PPP         Emergency Port:       2000       Confirm:         (1024 - 5000)       Confirm:       Phone Number:         Image Port:       2002       Modern Select:         (1024 - 5000)       Modern Select:       N/A         Web Function       Two-way Audio Communication       Velo Viewer(IDVR)         Web Viewer(IDVR)       3001       Audio Port:       3002 | Settings for Video Sent<br>to Remote Client<br>Use with<br>Emergency Agent<br>Between DVR and<br>Remote Client |  |  |
|-----------------------------------------------------|----------------------------------------------------------------------------------------------------|----------------------------------------------------------------------------------------------------|--|--|
| Enable RS-232_<br>Keyboards (PTZ)<br>Transport Rate | Keyboard Control         Use Keyboard Control         Getup Keyboard Control         A bandwidth throttle based on percentage of free network.                                                                                                    |                                                                                                    |  |  |
| Web Viewer (iDVR)                                   | Enables/Disables access to the DVR using the Web Viewer interface.                                                                                                    |                                                                                                    |  |  |

Network Setup allows the user to adjust settings such as Ports, setup emergency PPP information for use with the Emergency Agent and enable Remote Access.

# PTZ SETUP

The PTZ Setup window allows enabling of PTZ cameras, creation of Presets, creation of Tours, and adjustment of camera speed settings. Many options listed here are features only available on selected cameras. Refer to the PTZ chapter in this manual for further information on setting up PTZ cameras and setting PTZ options.

# **INFORMATION**

The Information Display allows users to define the site code necessary for connecting to remote software, save comments relative to the DVR and store tech support and contact number information.

| Total HDD /Available                                                                                                 | HDD Space                                                                                                    | Current Server<br>Software Version |
|----------------------------------------------------------------------------------------------------|----------------------------------------------------------------------------------------------------|------------------------------------|
| Site Information<br>Site Code : 100.000<br>Board Serial # :<br>System Serial # :<br>Decoder :<br>Video Format : NTSC | Drive Information<br>C: Drive<br>Total Space 20196 MB<br>Free Space : 17806 MB<br>D: Drive<br>Total Space : 219160 MB<br>Free Space : 219014 MB<br>E: Drive<br>CD Drive | DVR Version 3.5.0                  |
| Notes :                                                                                                    | Telephone Number Contact Number Tech. Support:                                                                                                    | User-Defined<br>Contact Numbers    |
| Enter comments                                                                                                    |                                                                                                    |                                    |

| Site Code | A user-specified unique identification name used by other DVR software to identify the DVR. (Remote,<br>Emergency Agent, SCS, Digital Signature Verifier) |
|-----------|----------------------------------------------------------------------------------------------------|
|           | Emergency Agent, 303, Digital Signature Vennery                                                                                                    |

# **ADMINISTRATIVE SETUP**

|                  | Storage Management                                                                                                    | Status I                                                                                                    |                                                                     | agement<br>m Management(ETC)                              | User Management                                               |       |
|------------------|----------------------------------------------------------------------------------------------------|----------------------------------------------------------------------------------------------------|---------------------------------------------------------------------|-----------------------------------------------------------|---------------------------------------------------------------|-------|
| Select Date      | June 2007           Sun         Mon         Tue Wed Thu           3         4         5         6         7           10         11         12         13         14           17         18         19         20         21           24         25         26         27         28 | Fri         Sat         ©           1         2         C           8         9         C           15         16         C           22         23         C | ) Select<br>System Log<br>Event Log<br>Alarm Log<br>Drive Check Log | Export<br>Choose 1-week<br>Start Date : [<br>End Date : ] | period to export<br>6/19/2007<br>Cog Export<br>Log Management |       |
| Log Data Display | 1 6/19/2007 1:06:50                                                                                                    | Log Contents<br>Start Site<br>First Start Site<br>Current Work drive                                                                                          | Log Value<br>Ver(3.5.0 (Build : 11)) - Lib(3.1.1.4<br>D Drive       | User<br>) Default<br>Default<br>Default                   |                                                               | Αρρίγ |

Export Log Data (1 to 7 days)

#### **Disk Management**

The Disk Management window is a native Windows function. This window displays the partition scheme and health status of the Hard Disk Drives in the DVR. This window is often used to troubleshoot a DVR, or verify the amount of Hard Drive storage installed. For more information about Disk Management, consult a Windows XP manual.

|                                                                      | ment                                              |                                         |             |                                       |           |            |      |
|----------------------------------------------------------------------|---------------------------------------------------|-----------------------------------------|-------------|---------------------------------------|-----------|------------|------|
| File Action Vie                                                      | ew Help                                           |                                         |             |                                       |           |            |      |
| $\leftrightarrow \rightarrow \mid \blacksquare \mid e$               | 🔋 😰 🗙 🖆 🖨                                         | ي 🞑                                     |             |                                       |           |            |      |
| Volume                                                               | Layout                                            | Туре                                    | File System | Status                                | Capacity  | Free Space | % Fr |
| BACKUP (C:)                                                          | Partition                                         | Basic                                   | FAT32       | Healthy (S                            | 19.72 GB  | 17.03 GB   | 86 % |
| DVR (D:)                                                             | Partition                                         | Basic                                   | NTFS        | Healthy                               | 214.02 GB | 209.91 GB  | 98 % |
| <                                                                    |                                                   |                                         |             |                                       | )         |            |      |
|                                                                      |                                                   |                                         |             |                                       |           |            | >    |
| @Disk 0                                                              |                                                   |                                         |             |                                       |           |            |      |
| Basic                                                                | BACKUP (C:)                                       | /////////////////////////////////////// | DVI         | R (D:)                                |           |            | ì    |
|                                                                      | BACKUP (C:)<br>19.73 GB FAT32<br>Healthy (System) |                                         | 214         | <b>R (D:)</b><br>.02 GB NTFS<br>Ilthy |           |            |      |
| Basic<br>233.76 GB                                                   | 19.73 GB FAT32 //                                 |                                         | 214         | .02 GB NTFS                           |           |            |      |
| Basic<br>233.76 GB<br>Online                                         | 19.73 GB FAT32 //                                 |                                         | 214         | .02 GB NTFS                           |           |            |      |
| Basic<br>233.76 GB<br>Online<br>@CD-ROM 0<br>CD-ROM (E:)<br>No Media | 19.73 GB FAT32 //                                 | Logical dr                              | 214<br>Hea  | .02 GB NTFS                           |           |            |      |

#### **User Management**

The User Management Console allows the administrator to create, edit, and delete user accounts. Each user account can be assigned different privileges to limit the usage of the DVR system. Users can be given administrator privileges by enabling all rights, however only the true administrator account can log into the User Management Console.

| ,<br>,<br>,          | Adminstrator Defa | ult Managers Security | Add User<br>Update User<br>Delete User<br>Exit |
|----------------------|-------------------|-----------------------|------------------------------------------------|
| Enable Auto Log Off- | User Auto log off | 5 Minute(s)           |                                                |
|                      |                   | Log Off User a        | fter x Minute(s) of Inactivity*                |

\*Auto Log Off affects all users

CAUTION: The Delete User button immediately deletes the user.

#### Add a New User

- 1. Open the Administrative Setup display.
- 2. Click the User Management button.
- 3. Click Add User to open the User Management window.
- 4. Enter a user name and password.
- 5. Enable appropriate Permissions.
- 6. Select cameras and audio channels to hide from the user.
- 7. Assign a User Rank.
- 8. Click the OK button to save changes and close the window.

|                                                   |                                                          |                                          | 2 |
|---------------------------------------------------|----------------------------------------------------------|------------------------------------------|---|
| – User Informal                                   | tion                                                     |                                          |   |
| User Name :                                       |                                                          |                                          | _ |
|                                                   |                                                          |                                          | _ |
| Password :                                        |                                                          |                                          |   |
| Confirm Pass                                      | word :                                                   |                                          |   |
| Permission -                                      |                                                          |                                          |   |
| Permission                                        |                                                          |                                          | ^ |
| 🗹 Search                                          |                                                          |                                          |   |
| Setup                                             |                                                          |                                          |   |
| Pan/Tilt                                          |                                                          |                                          |   |
| Backup                                            |                                                          |                                          |   |
|                                                   | An                                                       |                                          | ~ |
| Hidden                                            |                                                          |                                          |   |
|                                                   |                                                          |                                          |   |
|                                                   | Camera                                                   | Audio                                    | ^ |
| Hidden                                            | Camera                                                   | Audio<br>Audio 1                         |   |
| Hidden<br>Hidden                                  |                                                          |                                          |   |
|                                                   | Camera 1                                                 | Audio 1                                  |   |
| Hidden                                            | Camera 1                                                 | Audio 1 Audio 2                          |   |
| Hidden<br>Hidden                                  | Camera 1<br>Camera 2<br>Camera 3                         | Audio 1<br>Audio 2<br>Audio 3            |   |
| Hidden<br>Hidden<br>Hidden                        | Camera 1<br>Camera 2<br>Camera 3<br>Camera 4             | Audio 1<br>Audio 2<br>Audio 3            |   |
| Hidden<br>Hidden<br>Hidden<br>Hidden              | Camera 1<br>Camera 2<br>Camera 3<br>Camera 4<br>Camera 5 | Audio 1<br>Audio 2<br>Audio 3            |   |
| Hidden<br>Hidden<br>Hidden<br>Hidden<br>User Rank | Camera 1<br>Camera 2<br>Camera 3<br>Camera 4<br>Camera 5 | Audio 1<br>Audio 2<br>Audio 3            |   |
| Hidden<br>Hidden<br>Hidden<br>Hidden              | Camera 1<br>Camera 2<br>Camera 3<br>Camera 4<br>Camera 5 | Audio 1<br>Audio 2<br>Audio 3            |   |
| Hidden<br>Hidden<br>Hidden<br>Hidden<br>User Rank | Camera 1<br>Camera 2<br>Camera 3<br>Camera 4<br>Camera 5 | Audio 1<br>Audio 2<br>Audio 3<br>Audio 4 |   |

#### **User Rank**

The User Ranking structure allows the option to assign a privilege system (1-10 where one has the most rights) to users of the DVR Software. For example: Since only one user is allowed to use the PTZ controls at any one time, an administrator with a higher rank can kick another user out and take control of the PTZ.

The User Rank option affects:

**SETUP ACCESS** – Only one user can access Setup at any one time. A user with a higher rank will kick another user out and then open Setup.

PTZ CONTROL - The DVR Software can only have 1 user using the PTZ controls at any given time. A user with a higher rank will kick another user out and then open the PTZ controls.

- 1. Enter Setup.
- 2. Click the Administrative button.
- 3. Click the User Management button.
- 4. Enter the Administrator password and click OK.
- 5. Select a user from the Select User box and click the Update User button.
- 6. Set the user's rank using the User Rank list and press the OK button to save changes.

#### **Changing the Administrator Password**

- 1. Inside Administrative Setup, click the User Management button. When the prompt appears, click the Change Password button.
- 2. Enter the new password in the prompt that appears and click OK.

#### **Default Administrator Password**

The default administrator login is:

User: Administrator

Password: <none>

#### Log Management

The Log Management window provides the user the options to overwrite log files or schedule log deletion.

#### Setup Log Management Options

- 1. From the Administrative Setup Display click the Log Management button
- 2. Select the box to enable the Log File Overwrite Option

#### Set Log Overwrite

a. Select Overwrite and define the size of the log file cache

#### Set Log Cache Size

a. Select Do Not Overwrite and define the number of days to maintain log files.

#### Manually Delete Log Files

- a. Select the type(s) of log file to delete. System Log, Event Log, Alarm Log
- b. Click the Delete All button
- 3. Click the OK button to save the settings and close the window

| 🕏 Log file management              | × |
|------------------------------------|---|
| Log file overwrite option          |   |
| Log file size 512 KB               |   |
| C Overwrite                        |   |
| C Do not overwrite                 |   |
| Delete Log file older than day(s). |   |
| Select log                         |   |
| System log     Delete All          |   |
| Event log                          |   |
| T Alarm log                        |   |
|                                    |   |
| OK Cancel                          |   |

#### Status Check / Email

#### General

- 1. Click the Setup button on the Main Display.
- 2. Click the Administrative button.
- 3. Click Status Check/Email.
- 4. Select the Enable Email Alarm check box.
- 5. Enter a From Name and e-mail Address.

**NOTE:** This name and address will appear in the From line of the email alert message.

- **6.** Enter the SMTP information for the "from" email account. Contact the email administrator for this information if necessary.
- 7. If using a secondary email account select the Use Secondary SMTP Box and complete the SMTP information.
- 8. Click the Test button to check settings.
- 9. Click Apply when finished.

#### Users

- 1. Setup the General tab.
- 2. Click the Users tab.
- 3. Select the type of event to send email on.
- 4. Enter the User Name and Email Address of an email recipient.
- 5. Click the Add button.
- 6. Repeat for additional recipients and types of events.

**NOTE:** A separate email notification for each type of event must be set up for a single recipient to receive notifications for each type of event.

7. Click Apply when finished.

| 👽 Email Alarm         |                              |
|-----------------------|------------------------------|
| Cillian Atalini       |                              |
|                       | IART Alert Alarm Event       |
| General Users Storage | e Check Recording Data Check |
| Enable E-mail Alarm   |                              |
| - Send User           |                              |
| From Name             | -                            |
|                       | _                            |
| From Address          |                              |
| Discus CMTD Contine   |                              |
| Primary SMTP Setting  | Use Secondary SMTP           |
| Host Address          | Host Address                 |
| User name             | User name                    |
|                       |                              |
| Password              | Password                     |
| Port 25               | Port 25                      |
|                       |                              |
| Use Login Test        | Use Login Test               |
|                       |                              |
|                       | Apply                        |
|                       |                              |
|                       | Close                        |
|                       | Llose                        |

| SMART In        |       | SMART Alert   | Alarm Event           |
|-----------------|-------|---------------|-----------------------|
| General         | Users | Storage Check | Recording Data Check  |
|                 |       | EV            | rent                  |
| Name E-Mail add |       | dress (•      | HDD Check Alarm Event |
|                 |       | C             | Recording Data Check  |
|                 |       | C             | Event Alarm           |
|                 |       | 0             | SMART Alarm           |
|                 |       |               |                       |
|                 |       | B             | egistration           |
|                 |       | Us            |                       |
|                 |       |               |                       |
|                 |       |               |                       |
|                 |       | E-r           | nail Address          |
|                 |       |               |                       |
|                 |       |               |                       |
| <               |       | >             | Add Edit Delete       |
| •               |       |               |                       |
|                 |       |               | Apply                 |
|                 |       |               |                       |

#### Storage Check

- 1. Setup the General and Users tabs first. (see above)
- 2. Select the Use Storage Check check box.
- **3.** Define the number of minutes.
- 4. Select an Alert Option, Beep or Popup Message, if desired.
- 5. Click Apply.

| imail Alarm          |                   |           |                       |           |                         |
|----------------------|-------------------|-----------|-----------------------|-----------|-------------------------|
| SMART Inf<br>General | ormation<br>Users |           | IART Alert<br>e Check |           | arm Event<br>Data Check |
| Use Stor             | age Check         |           |                       |           |                         |
| Every                | 0 *               | Minute(s) |                       |           |                         |
| Check Ale            |                   |           |                       |           |                         |
| П Веер               |                   |           |                       |           |                         |
| I Popu               | p message         |           |                       |           |                         |
| - Setting E-I        |                   |           |                       |           |                         |
| Comment              |                   |           |                       |           |                         |
|                      |                   |           |                       |           |                         |
|                      |                   |           |                       |           |                         |
|                      |                   |           |                       |           |                         |
|                      |                   |           |                       |           |                         |
|                      |                   |           | Guuna                 |           |                         |
|                      |                   |           | ******                | Check Now | Apply                   |
|                      |                   |           |                       |           |                         |
|                      |                   |           |                       |           |                         |
|                      |                   |           |                       |           | Close                   |

#### **Recording Data Check**

- 1. Setup the General and Users tabs first. (see above)
- 2. Select the Recording Data Check check box.
- 3. Define the number of hours between data checks.
- 4. Select the Action Method.
- 5. Click Apply.

| mail Alarm           |               |                      |
|----------------------|---------------|----------------------|
| SMART Information    | SMART Alert   | Alarm Event          |
| General Users        | Storage Check | Recording Data Check |
| Recording data check |               |                      |
| Every 12 - hou       |               |                      |
| - Action Method      |               |                      |
| Popup message Alert  |               |                      |
| Beep Alert           |               |                      |
| E-mail Alert         |               |                      |
| Comment              |               |                      |
| Common               |               |                      |
|                      |               |                      |
|                      |               |                      |
| J                    |               |                      |
|                      |               |                      |
|                      |               |                      |
|                      |               |                      |
|                      |               | Apply                |
|                      |               | Appy Appy            |
|                      |               |                      |
|                      |               |                      |
|                      |               | Close                |

#### **SMART** Information

The SMART Information tab displays Hard Drive information.

| HDD Infor                                                                        |                                                                                                 | rmation                    |                                       | torage Ch<br>SMAR1                    |       | 1                               | не<br>   | cording [<br>Alar                  | n Ever |       |
|----------------------------------------------------------------------------------|-------------------------------------------------------------------------------------------------|----------------------------|---------------------------------------|---------------------------------------|-------|---------------------------------|----------|------------------------------------|--------|-------|
| Index                                                                            | mation                                                                                          | Model                      |                                       | Capacity                              | Bad 9 | ie (                            | Te       | mper                               | SMA    | в     |
| 1                                                                                | 0                                                                                               | WDC W                      |                                       | 233 GB                                | (     |                                 |          | 58 C                               | Go     |       |
|                                                                                  |                                                                                                 |                            |                                       |                                       |       |                                 |          |                                    |        |       |
| SMART Ir                                                                         | nformatio                                                                                       | on                         |                                       |                                       |       |                                 |          |                                    |        |       |
| Attribute                                                                        | Name                                                                                            |                            | Value                                 | Wors                                  | : [   | Thresh                          | n [      | Raw Va                             | sl [ W | 'h. 🗸 |
| Attribute<br>Read Err                                                            | Name<br>ror Rate                                                                                |                            | 200                                   | 200                                   | : [   | 51                              | 1        | 0                                  | _      | •     |
| Attribute<br>Read Err<br>Spin Up                                                 | Name<br>ror Rate<br>Time                                                                        |                            | 200<br>253                            | 200<br>235                            | :     | 51<br>21                        | <u>)</u> | 0<br>1933                          | _      | ÷     |
| Attribute<br>Read Err<br>Spin Up<br>Start/Sto                                    | Name<br>rorRate<br>Time<br>opCoun                                                               | t.                         | 200<br>253<br>100                     | 200<br>235<br>100                     | :     | 51<br>21<br>0                   | <u>1</u> | 0<br>1933<br>107                   | _      | •     |
| Attribute<br>Read Err<br>Spin Up<br>Start/Sto<br>Realloca                        | Name<br>rorRate<br>Time<br>opCoun<br>atedSec                                                    | t<br>tors C                | 200<br>253<br>100<br>200              | 200<br>235<br>100<br>200              |       | 51<br>21<br>0<br>140            | 1        | 0<br>1933<br>107<br>0              | _      | ÷     |
| Attribute<br>Read Err<br>Spin Up<br>Start/Sto<br>Realloca<br>Seek Err            | Name<br>ror Rate<br>Time<br>op Coun<br>ated Sec<br>ror Rate                                     | t<br>ctors C               | 200<br>253<br>100                     | 200<br>235<br>100                     |       | 51<br>21<br>0                   | 1        | 0<br>1933<br>107                   |        | •     |
| Attribute<br>Read Err<br>Spin Up<br>Start/Sto<br>Realloca                        | Name<br>ror Rate<br>Time<br>op Coun<br>ated Sec<br>ror Rate<br>In Hours                         | t<br>stors C               | 200<br>253<br>100<br>200<br>200       | 200<br>235<br>100<br>200<br>200       |       | 51<br>21<br>0<br>140<br>51      | 1        | 0<br>1933<br>107<br>0<br>0         |        | •     |
| Attribute<br>Read Err<br>Spin Up<br>Start/Sto<br>Realloca<br>Seek Err<br>Power 0 | Name<br>ror Rate<br>Time<br>op Coun<br>ated Sec<br>ror Rate<br>In Hours<br>try Coun<br>ation Re | t<br>stors C<br>(POH)<br>t | 200<br>253<br>100<br>200<br>200<br>98 | 200<br>235<br>100<br>200<br>200<br>98 |       | 51<br>21<br>0<br>140<br>51<br>0 | 1        | 0<br>1933<br>107<br>0<br>0<br>1467 |        | •     |

#### **SMART Alert**

- 1. Setup the General and Users tabs first. (see above)
- 2. Select the Enable SMART Alarm.
- 3. Define the number hours between SMART checks.
- 4. Select the type of SMART event to trigger an action.
- 5. Define the maximum HDD temperature.
- 6. Select an action method.
- 7. Click Apply.

# Email Alarm General Users Storage Check Recording Data Check SMART Information SMART Alert Lineable SMART Alert Check SMART status every If ISMART alarm Check SMART status every If ISMART alarm If ISMART alarm </tab

#### Alarm Event

- 1. Setup the General and Users tabs first. (see above)
- 2. Select the Use Email Alarm check box.
- 3. Define the number of minutes between recording data checks.
- 4. Select Motion and/or Sensor to send and alert on that type of event.
- 5. Click Apply.
- 6. Click Close to return to the Administration tab.

| Email Alarm                        |                              |                                       |
|------------------------------------|------------------------------|---------------------------------------|
| General Users<br>SMART Information | Storage Check<br>SMART Alert | Recording Data Check  <br>Alarm Event |
| Use E-mail Alarm                   |                              |                                       |
| Every 10                           | minute(s).                   |                                       |
| Event Type                         |                              |                                       |
| Motion                             |                              |                                       |
| ☐ Sensor<br>☐ No Signal            |                              |                                       |
| Setting Event E-Mail-              |                              |                                       |
| With Detail Info<br>Comment :      | Max Count(Detail Data)       | ): 20 <del>×</del>                    |
|                                    |                              |                                       |
|                                    |                              |                                       |
|                                    |                              |                                       |
|                                    |                              | Apply                                 |
|                                    |                              | Close                                 |

# **INSTANT RECORDING**

The Instant Recording feature allows users to manually initiate recording on a specific camera, overriding the current schedule. When Instant Recording is activated the DVR flags the clip as an event so Instant Recording instances can be found using the Index Search

Instant Recording can be used, for example, when a suspicious object or person is detected and the user wants to flag that section of video for easy retrieval at a later date.

#### **Activate Instant Recording**

- 1. From the Live View screen, double right-click the camera on which to enable instant recording. An INSTANT label will be placed on the upper right corner of the video.
- 2. To turn the Instant Recording option off, double right-click the video a second time.

#### Searching 'Instant Recorded' Video

Enter the Search Mode, click the Index Search button, and then select the Instant Recording Option. See the Search chapter for more information.

NOTES:

42

# SEARCH

This chapter includes the following information:

- Setup Overview
- Daylight Saving Time
- Index Search
- Preview Search
- Graphic Search

# SEARCH OVERVIEW

The DVR has several options that allow the user to easily search, and find, a particular section of video. From Motion/Sensor indexing to calendar views highlighting days with recorded video; the DVR is equipped to help the user quickly find a specific video or event.

The following chapter describes in detail how to use the DVR search features.

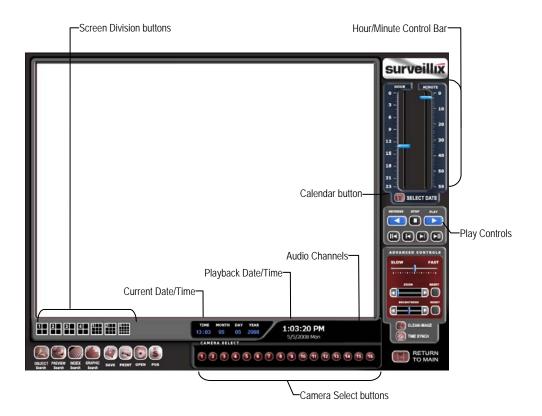

NOTE: Audio Channel buttons are only viewable when one camera is selected.

#### **Play Controls**

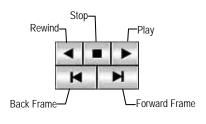

| Back Frame    | Moves video back one frame.    |
|---------------|--------------------------------|
| Rewind        | Rewinds video.                 |
| Stop          | Stops video playback           |
| Play          | Plays video.                   |
| Forward Frame | Moves video forward one frame. |

#### Adjust the Brightness of an Image

- 1. Select an image to adjust by double-clicking on the desired image. Multiple images cannot be adjusted at one time.
- 2. Move the Brightness slide bar to the right or left to adjust the brightness.
- 3. Reset the Brightness by moving the slider back to the center of the bar.

#### Zooming In on an Image

- 1. Select an image to adjust by double-clicking on the desired image. Multiple images cannot be adjusted at one time.
- 2. Move the Zoom slide bar to the right or left to zoom in or out of an image.
- 3. Reset the Zoom by moving the slider back to its original position on the bar.

#### Zooming In on a Portion of an Image

- 1. Right-click the area of interest on the image and select Zoom. - or – Double-right-click the image.
- 2. Repeat to zoom in further.
- 3. Continue clicking the right mouse button and the image zoom will cycle back to the original size.

#### **Open Video from Saved Location**

- 1. Previously saved video clips or backup files can be searched for content. Find file by date and time or by name.
- 2. Click the Open button to search for the saved file
- 3. Select a file from the list of saved clips and backup files or search by start hour.
- 4. Click OK to open the saved file

#### **Time Sync**

The Time Sync option synchronizes a single channel of video to playback in real time. Ordinarily the video may playback slower or faster depending on several factors, including how many PPS recorded and number of cameras playing at the same time.

- 1. Select a single image to synchronize by double-clicking on an image.
- 2. Click the Time Sync button. The video will now playback in real time.

#### **Clean Image**

The DVR is capable of recording video using one of three different resolutions. When using the 720 x 480 resolution, two boxes are mixed. Because of the timing gap between the two boxes, according to the standardized image rules, after image might occur to high speed moving images. The Surveillix DVR allows the user to remove this by clicking the Clean Image button.

# DAYLIGHT SAVING TIME

The DVR automatically adjusts for Daylight Saving Time changes. When the hour "jumps forward" no video is lost because an hour is skipped. However when the hour "falls back" there is a duplicated hour that under normal circumstances would be recorded over. The Surveillix DVR actually records both hours and allows the user to select which hour to play if the need arises.

To access the 'lost hour':

- 1. From the Search screen, click the Calendar button.
- 2. Select the date when Daylight Saving time 'lost' an hour. The Daylight Saving option appears.
- 3. To play back the 'lost hour', select the Daylight Savings option.
- 4. Click OK to confirm the date and begin playing the video using standard search features.

| Γ |     |         | Nov    | ember | 2007   |       |     |
|---|-----|---------|--------|-------|--------|-------|-----|
| Γ | Sun | Mon     | Tue    | Wed   | Thu    | Fri   | Sat |
| L |     |         |        |       | 1      | 2     | 3   |
| L | 4   | 5       | 6      | 7     | 8      | 9     | 10  |
| L | 11  | 12      | 13     | 14    | 15     | 16    | 17  |
|   | 18  | 19      | 20     | 21    | 22     | 23    | 24  |
| L | 25  | 26      | 27     | 28    | 29     | 30    |     |
|   |     | •       |        | Today | ,      | •     | **  |
|   | ₽ D | aylight | t savi | ng    | 02 : 1 | 00    | +   |
|   |     | OK      |        |       | Ca     | ancel |     |

# SAVE TO JPG OR AVI

The DVR can export single images in the Image file formats and save video clips in an .AVI format. Both .JPG and .AVI file formats are the most commonly used graphical formats today. Virtually every computer offers some type of support for these file formats which make them the most ideal formats to use.

- JPG Optimized for compressing full-color or grayscale photographic images, .JPG images are 24-bit (16.7 million color) graphics. Use .JPG to export a single image or frame.
- AVI ...AVI image data can be stored uncompressed, but it is typically compressed using a Windows-supplied or third party compression and decompression module called a codec. .AVI is used to export a video clip.
- 1. From the Search screen, click the Save button.
- 2. Select the Export Type: Image File (JPG) or AVI File

**NOTE:** Different image format types provide different file-sizes, quality and compatibility

#### Image File

a. Select Quality - 50>100. When size is not an issue, set the quality to 100.

#### AVI File

- Enter the duration (seconds) to record. Although 100 is the longest time displayed, a longer recording may be entered manually.
- **b.** Select a Compression Codec. Each codec provides different levels of quality, compatibility and file-size.
- c. Select Quality 50>100. When size is not an issue, set quality to 100.
- **3.** Click the Export button to save file. The Cancel button exits the window without exporting file.

| 🕏 Save / Clip Backup                                                                                                 |        | X      |
|----------------------------------------------------------------------------------------------------|--------|--------|
| Save Clip Backup                                                                                                    |        |        |
| Export type<br>Timage File C AVI File<br>JPG                                                                         |        |        |
| AVI detail setup<br>Avi duration from current frame(Sec) :<br>Compression Codec :<br>Microsoft MPEG-4 Video Codec V2 | 5 💌    |        |
| Quality setup<br>Quality (50 - 100) :                                                                                | 100 💌  |        |
| Unplug or Eject Hardware                                                                                             | Export | Cancel |

# SINGLE CLIP BACKUP

Along with the Save option, a single camera backup option is also included with the Surveillix software. The single Camera or Clip Backup allows the user to backup a single camera without having to backup multiple cameras at a given time. The Clip Backup option gives the users the ability to choose a backup time frame, choose a specific camera, add memos, and even make a copy of the Backup Viewer if needed.

- 1. From the Search screen, click the Save button.
- Select the drive from the file tree to save data to. (Hard disk drive, removable drive, CD/DVD drive)
- 3. Select one camera from the list of
- 4. Define the Start and End time of the backup clip
- 5. Select the Include Viewer to include a copy of the proprietary Backup Viewer Software to view the clip on virtually any windows machine
- 6. Click the Add Memo button to include additional information
- 7. Click the Backup button to start backup

**NOTE:** If backing up to a removable USB device click the Unplug or Eject Hardware button after backup is complete to safely remove the device.

| Save Clip                                                                             | Backup                                                                                                    |         |                                               |         |
|---------------------------------------------------------------------------------------|----------------------------------------------------------------------------------------------------|---------|-----------------------------------------------|---------|
| 3 (1)<br>(1)<br>(1)<br>(1)<br>(1)<br>(1)<br>(1)<br>(1)<br>(1)<br>(1)                  | Computer<br>D: [Backup 14038 MB Fre<br>E: [ 0 MB Free]<br>Q: [DepartmentData 1237<br>Y: [ 3985 MB Free]<br>Z: [DepartmentData 1237                                                                                                    | 22 MB F |                                               |         |
| channel                                                                               |                                                                                                    |         | backup start                                  |         |
| Channel                                                                               | Name                                                                                                    | ^       | 2006:07:05 16:2                               | 5(05) 📫 |
| Cam 1     Cam 2     Cam 3     Cam 4     Cam 5     Cam 6     Cam 7     Cam 8     Cam 9 | hat trick Position2 Position3 Position4 Position5 Position5 Position7 Position8 Position8 Position9 Position9 Positi |         | backup end 2006:07:05 16:2 Include View Add M | er      |
| Cam 10                                                                                | Position10                                                                                                    | ×       |                                               |         |
| Unplug or E                                                                           | ject Hardware                                                                                                    |         | Backup                                        | Cancel  |

# **PRINTING AN IMAGE**

1. Using the Search screen to locate the desired frame. Double-click the image.

NOTE: Only one camera can be selected at a time for this function to work.

- 2. Click the Print button. A Print Options window appears. Depending on the printer being used, there may be several printing options available. Refer to the printer manual for more information.
- 3. Click the Print button to print the selected images.

NOTE: The message "NO DEFAULT PRINTERS INSTALLED" will display if no printer is installed.

# **PERFORMING A BASIC SEARCH**

There are several different types of searches that can be performed on the DVR. The most basic involves selecting the date, the time, the camera, and clicking play.

- 1. Click the Calendar button to select a date.
- 2. Select a time by adjusting the hour and minute slide bars.
- 3. Select one or more cameras.
- 4. Click Play. Video can be played forwards, backwards, or frame-by-frame.

# **INDEX SEARCH**

Using the Index Search can greatly decrease the amount of time spent searching through saved video. The Index Search allows a user to perform a search based on criterion such as Sensor, Motion and Instant Record events

#### Performing an Index Search

- 1. Click the Calendar button on the Search Screen to select the date to search.
- 2. Click the Index Search button.
- 3. Select the cameras and sensors to include in the search
- 4. Select the Select Time check box to define a specific period.
- 5. Select an event type to search (sensor, motion, instant record) or select the All Event option.
- Click OK. There may be a delay while results are returned. Results will be displayed in a column on the left side of the screen – Each line represents a segment of video. If no results are found, "NO IMAGE FOUND" will appear in the column.
- 7. Once the results are displayed, double-click any one to play the associated video.
- 8. Once the desired image is found, apply it to the Main Search by selecting the Close button at the bottom of the results column.

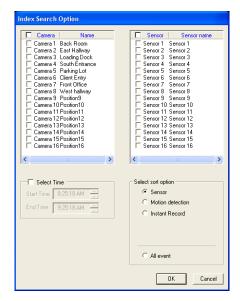

#### Index Search Results Display

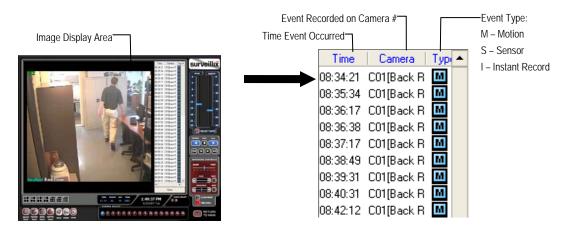

# **PREVIEW SEARCH**

Preview Search can be used in a number of circumstances to quickly find an exact moment where an event, such as a theft, occurred. The Preview Search gives a 24 Hour visual overview of a single camera by separating a 24 hour period (1 day) into 24 images, one image for each hour of the day. The search can then be further narrowed down into ten minute increments and one minute increments by selecting one of the images displayed.

These example images show how the Preview Search functions.

The first screen that appears has 24 images displayed. Each image represents the first second of each hour. If there is no image recorded during that period then nothing will be displayed.

When an hour is selected (by double-clicking on the image), a new screen appears with 6 images. Each of these images represents a 10 minute segment of video within the selected hour.

Once a 10 minute segment is selected (by double-clicking on the image) the final screen appears which breaks down that 10 minute segment into 1 minute increments (10 images).

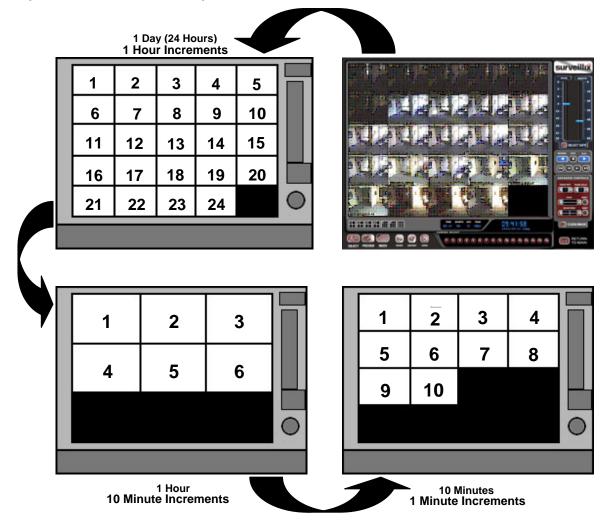

#### **Performing a Preview Search**

- 1. Select a single camera by either turning off all cameras but one or double-clicking a displayed image.
- 2. Select the Preview Search button. 24 images display. If there is no recorded video during a portion of the day, "No Image" will be displayed where the image should be.
- 3. Refine the search by double-clicking on an image to select it. 6 images display. If needed, return to the previous 24-image view by right-clicking on an image.
- 4. Refine the search by double-clicking on an image to select it. 10 images display. If needed, return to the previous 6-image view by right-clicking on an image.
- 5. Double-click an image to select the 1-minute segment of video to play. A single image displays. If needed, return to the previous 10-image view by right-clicking on an image.
- 6. Use the Play controls to play the video of the selected segment.
- 7. To exit out of the Preview search with the current image still selected, deselect the Preview Search button.

# **GRAPHIC SEARCH**

The Graphic Search option displays video in graph format.

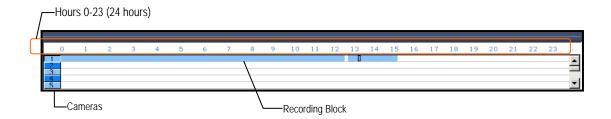

#### Performing a Graphic Search

- 1. Select the Graphic Search button on Search Screen Display
- 2. Click the calendar icon to select a day
- 3. Click an area of the blue recording block. Only one camera can be displayed at a time.
- 4. Recorded video from the corresponding camera and time block will display above
- 5. Use the mouse or arrow buttons to move through recording blocks and view video

# **OBJECT SEARCH**

Object Search is a powerful search utility used to search a region on the video for any motion changes. Results are neatly displayed and can be viewed quickly.

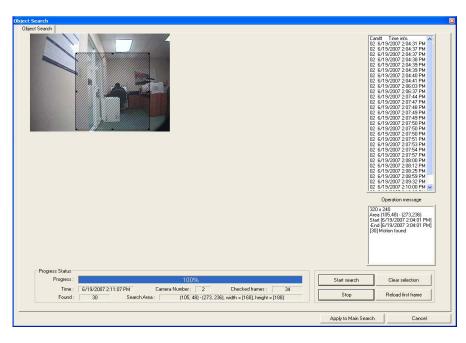

#### Performing an Object Search

- 1. Perform a Basic Search to determine the start time of the object search.
- 2. Select a single camera, either by turning off all cameras but one or by double-clicking a displayed image.
- 3. Click the Object Search button on the Search Screen Display
- 4. Click and drag the mouse on the video display to define a motion region box. Resize by pulling on the small square boxes located on the perimeter of the box.
- 5. Click the Start Search button, the Object Search Filter window will open
- 6. Select an end date/time. One hour is the default setting.
- 7. Adjust the sensitivity if necessary.

**NOTE:** If you select Key frame search the DVR only search key frames for motion in the selected area, and if you select Show detected image, the DVR will show each frame as it is searched; this will slow the search process significantly.

- 8. Click the OK button
- 9. Select a motion event from the search results list displayed on the right
- Click the Apply to Main Search button to display the selected image in the main Search Screen and to use play controls
- **Object search filter information** Starl End 6/19/2007 Ŧ Date 2:49:38 PM 📥 Time : Filter option 5 ΟK 20 1 Sensitivity Insensitive --> Cancel Key frame search (Faster) Show detected image (Slower)
- 11. To start a new object search using the original image click the Reload First Frame button
- 12. To exit Object Search without selecting an image, click the Cancel button

# **SEARCH IN LIVE**

The Search in Live feature allows users to review events immediately while monitoring live video. Pause, rewind, and resume live video within seconds of an alarm event or suspicious activity.

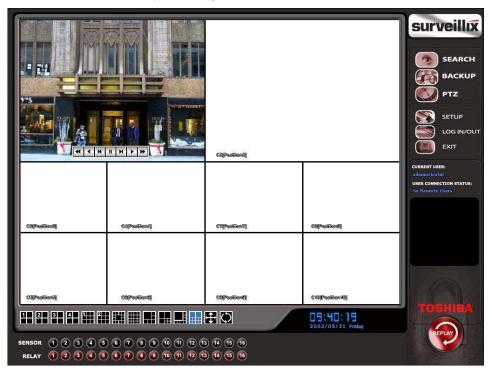

- 1. Move the mouse cursor over the desired live video display on the Live Display Screen.
- 2. Press the Scroll button on the mouse.
- 3. The Search in Live Controls will display at the bottom of the image.
- 4. Use the controls to pause, rewind, move frame-by-frame or resume playing as desired.

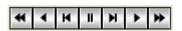

# **AUDIO PLAYBACK**

Audio is played back at 48,000Hz. To play audio with the video:

- 1. Select a single camera by turning off all cameras but one using the Camera Select buttons. The audio buttons will be displayed.
- 2. Select a single audio channel to play. When an audio channel is selected, the Time Sync button will be automatically selected.
- 3. Click Play.

NOTES:

53

NOTES:

# PAN / TILT / ZOOM

This chapter includes the following information:

- Overview
- Setting up the PTZ
- Creating and Viewing a Preset Position
- Creating and Viewing a Preset Pattern

# PAN / TILT / ZOOM OVERVIEW

The PTZ controls within the DVR allow for powerful control over the cameras. This can be extremely beneficial by increasing the usefulness of the recorded video. Using the PTZ controls you can create custom preset configurations that can continuously sweep across large areas.

# SETTING UP A PTZ CAMERA

Setting up a PTZ Camera is simple. The DVR comes preassembled with an internal PTZ adapter. The cabling may be run up to 2,000 ft using 22 Gauge Twisted Pair.

It is important to understand how the PTZ connects to the DVR. The DVR outputs an RS-232 signal and converts in to an RS-422/485 signal which is then sent to the PTZ camera.

#### Attaching the PTZ Adapter

Refer to the Connections section of this manual for information on connecting the PTZ camera to the DVR

#### **Enable the PTZ Settings**

- 1. Inside the DVR PTZ Setup, select the PTZ camera using the Camera Channel list.
- 2. Enable the PTZ functions of the camera by placing a check in the Enable Pan/Tilt check box.
- 3. Select the appropriate Protocol and set the PTZ Driver Address and Serial Port Settings (See Advanced PTZ Setup in the chapter).

**NOTE:** The majority of major PTZ manufacture protocols are included in this software. Refer to the Supported PTZ Protocols list in this manual.

- 4. Click Apply and Exit Setup.
- 5. From the Main Display Screen select the PTZ button (See the chapter on DVR Basics) The PTZ Controller will open.
- 6. Select the PTZ camera to control by clicking on its video on the main display screen. The camera number will appear inside the PTZ controls.
- 7. Using the PTZ controls, move the PTZ around.

# **ADVANCED PTZ SETUP**

|                       | Channel : [Channel 01] : Position1<br>RS485                                                                                          |                                                                                                    |
|-----------------------|----------------------------------------------------------------------------------------------------|----------------------------------------------------------------------------------------------------|
|                       |                                                                                                    | Open PTZ Controller         Tour Schedule         Camera Detail Menu         Camera Menu         Select         Conset         Preset:         Y |
| Adjust Speed Settings | Speed           Pan:         •••••••           Tilt:         •••••••           Zoom:         •••••••           Focus:         •••••• | Address Setting<br>RX Address 1: 01<br>RX Address 2: 00<br>PT Driver Address : 0<br>Previous ID :Set ID<br>New ID :Set ID<br>Sequence :          |
| Connection Settings   | Serial Port Setting                                                                                                    | Baud Rate 9600bps 💌 Parity NONE 💌 Data Bits 8 💌 Stop Bits 1 💌                                                                                    |

NOTE: Preset and Tour options may vary depending on the camera

### **Creating and Viewing Preset Positions**

A Preset Position is a user-defined location where the camera can be pointed, zoomed in, and focused. Preset positions can be defined and labeled if the camera supports this.

#### **Creating a Preset**

- 1. Inside Setup, select the PTZ setup option and select the camera wish to edit.
- 2. If the camera is already selected click the Open PTZ Controller button
- 3. Move the selected camera to the desired position using the Pan/Tilt/Zoom/Focus controls.
- 4. In the Preset & Tour Detail section choose a Preset # (1-10) using the list or the Right and Left Arrow buttons and click Select.

| reset : | 1 | - | • | • | Select |  |
|---------|---|---|---|---|--------|--|

NOTE: Preset positions can also be created using the advanced buttons on the PTZ graphical controller.

#### Viewing a Preset

- 1. From the Main Display Screen select the PTZ camera by clicking on it.
- 2. Using the keyboard click the number keys corresponding with the Preset Positions. The Camera will move to the saved Preset.

Ρ

#### **PTZ Address Settings**

Some protocols support software address settings.

The **RX Addresses** and **ID settings** are compatible with a particular line of receivers that support 2 ID addresses

The **PT Driver Address** is associated with the PTZ ID address set on the camera. The addresses must match for the DVR to communicate with the proper PTZ camera. This is especially important when a large number of PTZ cameras are connected to the DVR.

NOTE: To select a PT Driver Address of 129-254, manually enter the ID in the box.

| Address Setting     |        |  |
|---------------------|--------|--|
| RX Address 1 :      | 01 🔽   |  |
| RX Address 2 :      | 00 🔽   |  |
| PT Driver Address : | 0 🗸    |  |
| Previous ID :       |        |  |
| New ID :            | Set ID |  |

# **ACCESSING PTZ MENUS**

Some protocols support the ability to access the Internal PTZ Onscreen Menu

Since every PTZ camera is different, the functions of these options can vary slightly.

The Surveillix DVR provides an easy way to access the cameras options. For explanations of what those options are please refer to the manual that came with the camera

**NOTE:** Use the arrow buttons on the PTZ controller move through the PTZ Menu options and/or highlight options.

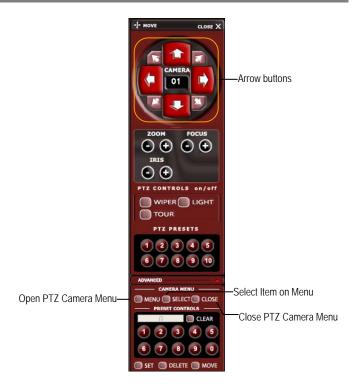

# **CONTROLLING A PTZ CAMERA**

The Surveillix DVRs provide control for a PAN/TILT camera in two different ways.

- The first method is to use the Graphical PTZ Controller that appears when the PTZ button is clicked on the main screen.
- The second method is to use the mouse to control the camera directly from the live video display.

#### Using the Graphical PTZ Controller

- Use the Arrow buttons to control the direction of the PTZ camera
- To select a new camera, click the video display of a different camera on the Main Screen Display.

**NOTE:** Eight directions are available only for select protocols. Only four of the PTZ Control buttons work for all protocols (UP, DOWN, LEFT, RIGHT).

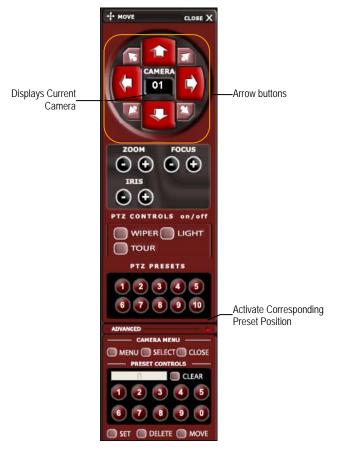

#### Using the On-Screen Compass

- 1. Click the Setup button on the main screen.
- 2. Click PTZ Setup.
- 3. Select the On Screen Compass check box to enable the feature.
- 4. Click Apply.
- 5. Click the Exit button to return to the main screen.
- 6. Click the PTZ button.
- Control the PTZ by dragging the mouse on the screen in the desired direction. A green line will appear to show the direction the PTZ will move. The shorter the line the less the PTZ will move. The longer the line the more the PTZ will travel in the specified direction.

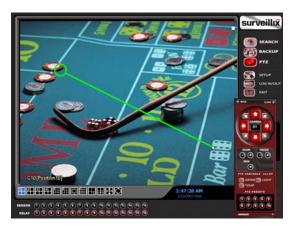

# UNDERSTANDING TOURS

| – Preset & Tou   | r         |            |         |
|------------------|-----------|------------|---------|
| Travel Speed :   |           | 30         |         |
| Dwell Time(sec): |           | 63         |         |
| Setting :        | Start Pos |            | End Pos |
| 💿 Pan Swing      |           | Tilt Swing |         |
| Run              |           | Stop       |         |

| Travel Speed                 | The speed between one Preset position to the next                                                                |  |
|------------------------------|----------------------------------------------------------------------------------------------------|--|
| Dwell Time                   | The length of time (in seconds) that a PTZ Tour displays a Preset Position.                                      |  |
| Setting: Start Pos / End Pos | Define a Mimic Tour. The Start Position button begins the 'recording' process. The Stop Position button ends it. |  |
| Pan Swing / Tilt Swing       | This option enables the Horizontal (Pan) or Vertical (Tilt) 'Guard Tours'.                                       |  |
| Run / Stop                   | Runs the selected Pan or Tilt Tour.                                                                              |  |

#### **PTZ Tour Schedule**

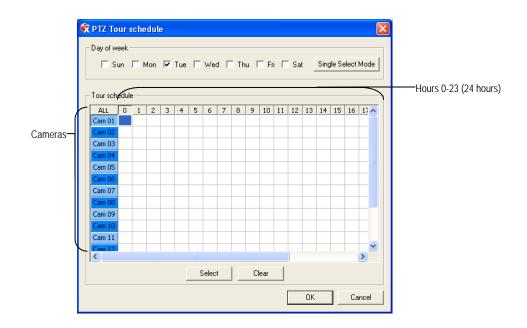

#### Create PTZ Tour Schedule

- 1. Click the Setup button on the Main Screen.
- 2. Click the PTZ Setup button.
- 3. Click the Tour Schedule button to open the PTZ Tour Schedule window.
- 4. In Single Select Mode select one day of the week to create a schedule for or toggle to Multi Select Mode to select multiple days with the same schedule.
- 5. Click and drag the mouse cursor to select blocks of time (hours 0-24) and corresponding cameras.
- 6. Click the Select button.
- 7. When finished click the OK button to save changes and close the window.

#### Supported Protocols

Protocols are added frequently. The Surveillix Server software may support new protocols that are not listed here. The current supported protocols are:

ADEMCO RAPID DOME AMERICAN DYNAMICS **BOSCH AUTODOME** CBC (GANZ) C-BEL CELBO SPEED DOME CHIPER CPT (V9KR SERIES) CNB-AN102 CNB-PTZ100 COMPUTAR COVI EVQ-1000 **DENNARD RS485** DMP23-H2 DONG YANG DSC-230/240 DONG YANG SPEEDDOME DONG YANG UNITECH (DRX-502A) DONGYANG (255RXC) DVRX-1000 DYNACOLOR ERAESEEDS (CRX-1401) ERNITEC **EVERFOCUS EPTZ1000** FASTRAX II FASTRAX IIE FILLTECH (DSC-230/PT-201) FINE SYSTEM (CRR-1600) FOCVISION (KD1602) GANZ ZC - PT SERIES HMC-250 HSCP HONEYWELL (GC-655P) HONEYWELL (HSD-250) HONEYWELL (HSD-251) HONEYWELL (KDEC-300) HONEYWELL HD6 INTER-M (VSD-640) INTER-M(VRX-2101) JAVELIN (ORBITOR) JVC TK-C676/C55 KALATEL (CYBER DOME) KDC KODITEC LG (LPT-A100L) LG (LVC-A70X'S)

LG (LVC-M300/310) LG MULTIX LG SPEED DOME MERCER MERIT LI-LIN MERIT LI-LIN V6 MIC1-300 MOLYNX NICECAM NIKO WSD-7425 ORX-1000 (KRE-303) PANASONIC PANASONIC V2 PELCO (P PROTOCOL 4800BPS) PELCO DRD08/DRD14 SERIES PHILIPS (TC8560 & TC700) SAE SAMSUNG (DRX-502A) SAMSUNG (MRX-1000) SAMSUNG (SCC-641) SAMSUNG (SCC-C6407) SAMSUNG (SPD-3300P) SANTACHI SENSORMATIC SPEEDDOME-AD DELTADOME SONY BRC-300 SPD-2500P SUNGJIN (SJ2819RX) SUNGJIN (SJ3000RX) T TIAT TRX-100 T TIAT TTR-100 TAMRON TELEEYE DOME TOSHIBA (P PROTOCOL 4800BPS) ULTRAK (KD6) VCL VCL- LEGACY VICON VICON SURVEYOR 2000 VIDEOALARM VIDEOTREC VISION TECH WONWOO WSD-7425D

NOTES

63

NOTES:

# **BACKING UP VIDEO DATA**

This chapter includes the following information:

- Overview
- Saving Video to a DVD-R
- Saving Video from a Single Camera
- Scheduling Regular Video Backup

# **BACKUP OVERVIEW**

The DVR can easily backup important video data to an internal or external media location. The most commonly used forms of this are CD-R/RWs, External USB or FireWire Hard Drives, and Network Drives. Every DVR comes standard equipped with a DVD±RW drive, USB port, and Network Adapter.

The DVR is capable of performing a backup to multiple DVDs when the file sizes exceed the capacity of a single disk. You may also specify multiple locations for backup as well as the order they are recorded to.

The DVR backs up video data using a proprietary compression format that can only be read by the DVR Backup Viewer Software. This ensures the integrity of the data.

Throughout the backup process the DVR will continue recording without interruption. This is the result of the tremendous multiplexing power of the DVR which allows it to perform virtually all functions without disrupting the recording process.

# **NERO® EXPRESS**

The DVR uses Windows<sup>®</sup> XP<sup>®</sup> Embedded running Nero Express 7 to write data to the DVD±RW Drive. This solution allows the DVR software to read and write data to the DVD-ROM Drive without the requirement of formatting the disk first.

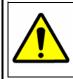

**CAUTION**: Although many features are available within Nero, it is highly recommended that you do NOT use any features other than those necessary for the standard backup of video data as outlined in this section, loss of information or software instability may result.

# **BACKUP CENTER OVERVIEW**

The Backup Center allows you to back up recorded video data from multiple dates and times to one or more locations including the DVD-ROM drive, Network Storage Locations, and External Hard Drives.

#### **General Backup Screen**

The General Backup window is used for performing bulk backup of video recorded by all cameras for a selected period or periods to a specified storage location.

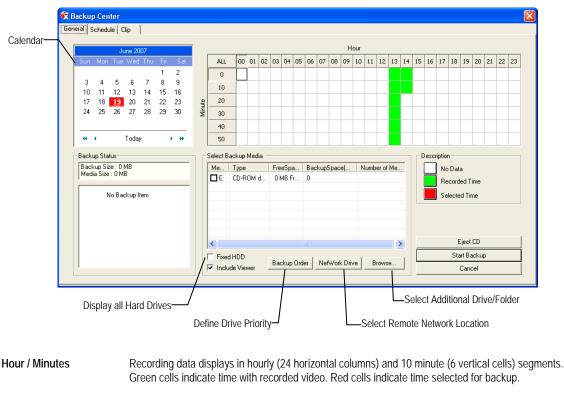

Backup Status Displays the size of all video currently selected for backup, the available size of the media currently selected for backup to, and the dates and times of video currently selected for backup.

#### Performing a General Backup

- 1. Click the Backup button on the Main Display Screen.
- 2. Select the date or dates to back up video from using the calendar. Dates highlighted in blue contain recorded data.
- 3. Select the blocks of time to back up using the Hour/Minute Menu. Blocks of time with recorded video are highlighted in green. Blocks of time selected for backup are highlighted in red.
- 4. Select the drive or drives to save the backup video to using the Select Backup Media Menu, Network Drive button, or Browse button. When selecting the DVD±RW Drive you must specify the number of CD/DVDs to use for backup.
- 5. Set the backup order using the Backup Order button.
- 6. Select the Include Viewer check box to include the Backup Viewer Application.
- 7. Click the Start Backup button to begin the backup process. A progress bar will be displayed in the lower right corner of the main screen.

## **Clip Backup Screen**

The Clip Screen is used for backing up video recorded by individual cameras for a selected period of time to a specified storage location

| 🕏 Backup Center       |                      | X                                   |
|-----------------------|----------------------|-------------------------------------|
| General Schedule Clip |                      |                                     |
|                       |                      |                                     |
| Channel Selection     | Description          | Backup Drive                        |
| Channel Name          | Clip Information     |                                     |
| Cam 1 Position1       | title :              | MY Computer                         |
| Cam 2 Position2       |                      | Ex [0 MB Free]                      |
| Cam 3 Position3       | worker administrator |                                     |
| Cam 4 Position4       | memo                 |                                     |
| Cam 5 Position5       |                      |                                     |
| Cam 7 Position7       |                      |                                     |
| Cam 8 Position8       |                      |                                     |
| Cam 9 Position9       |                      |                                     |
| Cam 10 Position       |                      | ,                                   |
| Cam 11 Position       |                      | Time Setup                          |
| Cam 12 Position       |                      | Start Time : 6/19/2007 2:16:51 PM 🕂 |
| Cam 13 Position       |                      |                                     |
| Cam 14 Position       |                      |                                     |
| Cam 15 Position       | ,                    | End Time : 6/19/2007 2:16:56 PM +   |
|                       |                      |                                     |
|                       |                      | Include Viewer                      |
|                       |                      |                                     |
| Odd Even              |                      |                                     |
| All Clear Reverse     |                      |                                     |
|                       |                      | Backup Cancel                       |
|                       |                      |                                     |

## Performing a Clip Backup

- 1. Click the Backup button on the Main Display Screen.
- 2. Click the Clip Backup Tab at the top of the Backup Center Screen.
- 3. Set the Backup Time and End Time of the video to backup in the Time Setup Box.
- 4. Select the Cameras to back up in the Channel Selection Box.
- 5. Select the Backup Drive to save the backup video to.
- 6. Check the Include Viewer check box to include the Backup Viewer Application.
- 7. Enter pertinent clip information into the Clip Information section in the Description Box.
- 8. Click the Start Backup button to begin the backup process. A progress bar will be displayed in the lower right corner of the main screen.

## **Scheduled Backup Screen**

| Della Destruction Calendaria            |        |           |      |    |      |       |      |    |        |               | н  | our |      |       |    |    |         |         |       |       |    |      |    |
|-----------------------------------------|--------|-----------|------|----|------|-------|------|----|--------|---------------|----|-----|------|-------|----|----|---------|---------|-------|-------|----|------|----|
| Daily Backup Schedule                   |        | ALL       | 00   | 01 | 02   | 03 0  | 4 05 | 06 | 07     | 08            | 09 | 10  | 11   | 12    | 13 | 14 | 15      | 16 1    | 7 18  | 3 19  | 20 | 21   | 22 |
|                                         |        | 0         |      |    |      |       |      |    |        |               |    |     |      |       |    |    |         |         |       |       |    |      |    |
|                                         |        | 10        |      |    |      |       |      |    |        |               |    |     |      |       |    |    |         |         |       |       |    |      |    |
|                                         | Minute | 20        |      |    |      |       |      |    |        |               |    |     |      |       |    |    |         |         |       |       |    |      |    |
|                                         | Ξ      | 30        |      |    |      |       |      |    |        |               |    |     |      |       |    |    |         |         |       |       |    |      |    |
|                                         |        | 40        | -    |    |      |       |      |    |        |               |    |     |      |       |    |    | _       | _       | _     | _     |    |      |    |
|                                         |        | 50        |      |    |      |       |      |    |        |               |    |     |      |       |    |    |         |         |       |       |    |      |    |
| Backup Status                           |        | Select Ba |      |    | ia – |       |      |    |        |               |    |     |      |       |    | _  | De      | escript |       |       |    |      |    |
| Backup Size : 0 MB<br>Media Size : 0 MB |        | Me        | Туре |    |      | Frees | ра   | Ba | ckup\$ | Spac          | e( | N   | lumb | er of | Me | -  | No Data |         |       |       |    |      |    |
| Schedule Backup Item                    | -      |           |      |    |      |       |      |    |        | Selected Time |    |     |      |       |    |    |         |         |       |       |    |      |    |
|                                         |        |           |      |    |      |       |      |    |        |               |    |     |      |       |    |    | Ba      | ckup    | Time  |       |    |      |    |
|                                         |        |           |      |    |      |       |      |    |        |               |    |     |      |       |    |    |         |         | 2:26: | 51 PN | 1  |      | 1  |
|                                         |        |           |      |    |      |       |      |    |        |               |    |     |      |       |    |    | Re      | epeat   |       |       |    |      |    |
|                                         |        | <         |      |    |      |       |      |    |        |               |    |     |      |       |    |    |         | 24      |       | _     | •  | Hour |    |
|                                         |        |           |      |    |      |       |      |    |        |               |    |     |      |       |    |    | -       | Over    |       |       |    |      |    |

The Scheduled Screen is used for backing up video recorded by all cameras at a regular interval.

#### Performing a Scheduled Backup

- 1. Click the Backup button on the Main Display Screen.
- 2. Click the Schedule Tab at the top of the Backup Center Screen.
- 3. Set the Backup Time to perform the backup.
- 4. Set the Repeat Backup Time to specify the number of hours between backup procedures (between 1 and 24 hours).
- 5. Select the Backup Drive to save the backup video to using the Select Backup Media Menu or the Network Drive button. To save to a local drive or partition you must first rename the location "Backup"
- 6. Check the Overwrite on Disk Full checkbox to overwrite previous scheduled backups when the disk becomes full.
- 7. Click the Save Backup Setting button to save the current backup setting and return to the Main Display Screen.

### Specifying Scheduled Backup Drives

In order to use the Scheduled Backup feature, one or more storage drives or partitions connected to the DVR must be labeled as a backup drive.

- 1. Exit and restart in Windows mode.
- Double-click the My Computer icon on the DVRs desktop. A file menu will be displayed.
- Right-click the drive to specify as a backup drive for Scheduled Backup and select the Rename option. Rename the drive 'Backup'. Repeat this process for all drives to use for Scheduled Backup. To remove a drive from use for Scheduled Backup, change its name to something besides 'Backup'.
- 4. Restart the application and return to the Schedule Tab in the Backup Center window.

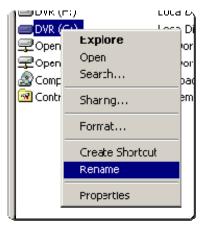

NOTES:

# LAN / ISDN / PSTN CONNECTIONS

This chapter includes the following information:

- Overview
- Configuring TCP/IP Settings
- Connecting to a LAN

## LAN OVERVIEW

The DVR can easily be connected to a Local Area Network (LAN) and uses Microsoft's<sup>®</sup> powerful and secure Windows<sup>®</sup> XP Embedded operating system. This allows for easy and well-documented instructions on setting up LAN connections no matter what type of LAN you want to use.

A LAN is a group of computers and other devices dispersed over a relatively limited area and connected by a communications link that allows one device to interact with any other on the network.

Examples of LAN connections include Ethernet, Token Ring, cable modems, DSL, FDDI, IP over ATM, IrDA (Infrared), wireless, and ATM-emulated LANs. Emulated LANs are based on virtual adapter drivers such as the LAN Emulation Protocol.

There are many reasons why using Microsoft<sup>®</sup> Windows<sup>®</sup> XP Embedded is superior to other platforms when running on a LAN. The number one reason is security. Windows XP Embedded is based on NT technology, which, historically has boasted the most reliable and secure Operating System in the world. Running the DVR on a secure network is important to prevent unwanted users from gaining access to confidential information. Unwanted users can compromise the integrity of the confidential data being stored and viewed, and in extreme circumstances can cause irreparable damage to the network.

Since connecting the DVR to a network can be extremely complex (depending on the network), this Surveillix DVR manual will cover only the basics. It is suggested that the administrator consult a Vendor or IT Administrator before attempting to create or connect to a LAN.

# **CONNECTING TO A LAN USING TCP/IP**

The networking options of the DVR can create and edit all Network settings available on Windows XP Embedded. The DVR comes equipped with a 10/100 Network Interface Card (NIC). This card uses a standard RJ-45 connector.

The DVR comes configured in DHCP Mode. The DVR will automatically receive an IP address is your Network assigns DHCP. To configure a static IP address, refer to the instructions below.

### **Configuring TCP/IP Settings**

- 1. Exit and restart in Windows mode.
- 2. Right-click the My Network Places icon located on the desktop and select Properties. The Network Connections window opens.
- 3. Right-click Local Area Connections and select Properties. The Local Area Connection Properties window opens.
- 4. Select the Internet Protocol (TCP/IP) by clicking on it once. Once it is highlighted, select the Properties button. The Internet Protocol (TCP/IP) Properties window opens.
- 5. Select Use the Following IP Address option. Enter the IP Address and Subnet mask appropriate for the network. It is recommended to contact the Network Administrator for appropriate IP settings.

Example: a. Common IP addresses are 10.0.0.25

b. Common Subnet masks are 255.255.255.0

**NOTE:** In order to connect to the DVR through a remote LAN connection, a static IP address must be assigned. If the network assigns the IP address automatically (DHCP), contact the Network Administrator for help assigning a static IP address.

- 6. If the network requires you to specify the DNS information, enter it now by selecting the appropriate DNS options.
- 7. When finished configuring the TCP/IP settings close the Internet Protocol (TCP/IP) Properties window by clicking the OK button.
- 8. Close the Local Area Connection Properties window by clicking the OK button.
- 9. It may be required to restart Windows for the changes to take effect. Start > Shutdown > Restart.

NOTES:

73

NOTES:

# **EVENT SENTRY**

This chapter includes the following information:

- Overview
- Setup Event Sentry

## **OVERVIEW**

Event Sentry is designed to allow the user to monitor drive status in DVRs utilizing an internal RAID 5 array. This utility allows users to be notified via email in the event of a drive failure.

# SETUP EVENT SENTRY

- 1. Double-click the Event Sentry Management icon on the desktop to launch the software.
- 2. The Setup Wizard will display the first time to explain features of the software. Read the displayed tips.
- 3. Click Next on each window; on the last window click Finish.
- 4. Select No More Tips Please! In the Tips and Tricks window
- 5. Click Close.
- 6. The main page of the Event Sentry Management consol will display

#### **Add Email Notification Filters**

- Find and expand Email Notification in the Left Panel. My Computer > Packages > Filter Packages > Email Notification
- 2. Right-click Email Critical Events and select Delete
- 3. Click Yes to confirm
- 4. Right-click Email Notification and select Add Filter
- 5. Name the filter IAANTmon:7

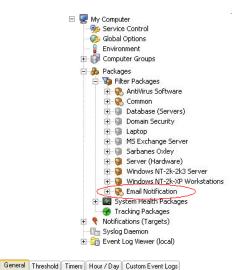

6. Click the IAANTmon:7 filter in the left panel. The filter options will display in the right panel.

- 7. Select IAANTmon from the Event Source List
- 8. Type 7 in the Event ID box

| Right-Clic                                              | k package and select Edit to                                                         | view configured targ | ets                                         |
|---------------------------------------------------------|--------------------------------------------------------------------------------------|----------------------|---------------------------------------------|
| Log                                                     | Directory Service       File Replication       DNS Server                            | Event Severity —     | n<br>🍳 🗌 Audit Success<br>🙆 🔽 Audit Failure |
| Filter Settings                                         | Details<br>Event Source: [AAN"<br>Category:<br>Event ID: 7<br>Username:<br>Computer: | ſmon                 | Lookup                                      |
| Filter Text & Notes<br>Content Filter:<br>Filter Notes: |                                                                                      |                      | Нер                                         |

9. Repeat the steps above to add two more filters: IAANTmon:4 and IAANTmon:3

**NOTE:** The properties for each filter will remain the same except the Event ID box, which corresponds to the filter name.

- 10. After all three filters are added save the settings. File > Save
- 11. Exit the Event Sentry Management Software. File > Exit
- 12. Double-click the Surveillix DVR icon on the desktop to restart the DVR software.
- **13.** The Event Sentry will run in the background and monitor the RAID array.

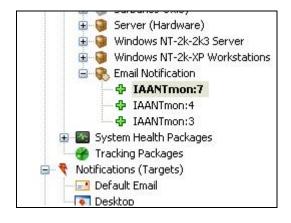

NOTES:

# **WEB VIEWER**

This chapter includes the following information:

- Overview
- Configuring the Web Viewer

## WEB VIEWER OVERVIEW

The DVR allows you to access video using Microsoft® Internet Explorer® 7.

#### Highlights:

View Live Video from most computers

Username and Password protected

Easy to use graphical interface

#### Basics:

75 users can access the Web DVR simultaneously. The Web Viewer is an easy, secure way to view live video from virtually any computer with an internet connection using Microsoft Internet Explorer.

In order to log in to the DVR server, a user account must be made for the user. This ensures that only authorized personnel are allowed to log in. In addition, each user can be assigned different privileges that allow them or deny them access to different functions. For example, a user can be granted access to only view cameras 4, 8 and 16.

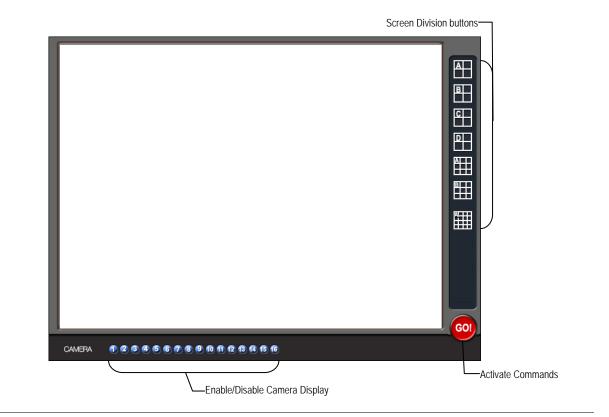

## **Configuring the Server for Remote Connection**

- 1. Enter Setup on the DVR.
- 2. Click the Network Setup button.
- 3. Clear the Disable Remote Control option. You should now be allowed to adjust port settings if necessary.

**NOTE:** If you are using a Firewall, it may be necessary to adjust the port settings on both the DVR and the Firewall. Contact the Network Administrator for more information.

- 4. Select the Web Viewer (iDVR) check box.
- 5. Click Apply.
- 6. Make sure a User account is created. Without a user account, the Administrator account must be used.
- 7. The DVR server is now ready to receive incoming connections.

## **Connecting to a DVR Using Web Viewer**

- 1. Open Microsoft Internet Explorer.
- 2. Enter the IP address of the DVR into the Address Bar.
- 3. When attempting this for the first time on a Computer a window will open and you will be asked to accept an Active X installation. Select Yes to this.

**NOTE:** If you receive a message saying Internet Explorer<sup>®</sup> security settings do not allow you to download Active X components then you will need to adjust the browser security settings. One way to do this is to add the IP address of the DVR to the trusted sites list inside Internet Explorer<sup>®</sup> settings. Contact the System administrator for additional help with adjusting Internet Explorer<sup>®</sup> settings.

- 4. When the Web Viewer finishes loading, select one or more cameras (or select a screen division button).
- 5. Click GO!
- 6. A login window will appear. Enter the Username and Password of an authorized user.
- 7. The cameras will display.

#### **Closing the Web Viewer**

1. To exit the Web Viewer close Internet Explorer.

NOTES:

# **INCLUDED SOFTWARE SETUP**

This chapter includes the following information:

- Emergency Agent Overview
- Remote Software Overview
- Digital Verifier
- Backup Viewer
- SCS Multi Site Software Overview

## **EMERGENCY AGENT OVERVIEW**

The Emergency Agent software is a utility that streams video across a Local Area Network to a Client PC when an alarm is detected on the DVR. The video that streams across can be stopped, played forwards and backwards, in slow motion or real speed.

The utility is loaded at startup and placed in the taskbar. It constantly monitors for a signal from the DVR. When an alarm signal is detected the Emergency Agent Image Viewer window opens and starts playing the video from the camera associated to the alarm.

## **Configuring the DVR**

To enable the Emergency Agent on the DVR follow these steps:

- 1. Enter Setup and confirm you are in the Camera Setup Menu.
- 2. Select a camera and then associate sensor(s) to that camera using the Sensor Connection Boxes.
- 3. Click the Network Setup button and make sure that Disable Remote Control is not checked.

**NOTE:** The Emergency Agent uses one port to transfer the data through (the Emergency Port). The port can be adjusted inside the Network Setting Menu if necessary. It is recommended that the default setting should be used unless the port must be changed.

- 4. Click the Schedule Setup button.
- 5. Select the Sensor option to open the sensor schedule window.
- Enter the IP Address of the computer running the Emergency agent software.
- 7. Click the box next to the IP Address to enable it.
- 8. Create a schedule for the appropriate sensor.
- 9. Highlight the sensor schedule blocks and click the [E] Emergency Agent button.

**NOTE:** The DVR will not send alarm events to the Client PC if the sensor schedule does not have the Emergency Agent Alarm Option enabled.

10. Click Apply.

### **Configuring the Client PC**

All configurations takes place in the Emergency Agent window on the Client PC. For descriptions and locations of the buttons and features of the Emergency Agent window refer to the Emergency Agent window section later in this chapter.

- 1. Open the Emergency Agent window on the Client PC Start >All Programs > Surveillix > Emergency Agent > Emergency Agent
- Right-click in the DVR List and select New. Enter the DVR Code, DVR Name, and IP Address of the DVR to connect to in the Site Edit window that opens. Click OK
- 3. From the Options menu, click Setup.
- 4. Confirm that the Network Port in the Setup window is set to the same number as the Emergency Port in Network Settings on the DVR. If the numbers are different adjust the Network Port on the client PC to match the DVR.

| VR identificat | tion 🔀 |
|----------------|--------|
| DVR Code       |        |
| DVR Name       |        |
| IP Address     |        |
| OK             | Cancel |

| Emergency IP: | IP   | Use | IP      |  |
|---------------|------|-----|---------|--|
|               | IP 1 |     | 0.0.0.0 |  |

5. Click OK.

6. Restart the Client PC.

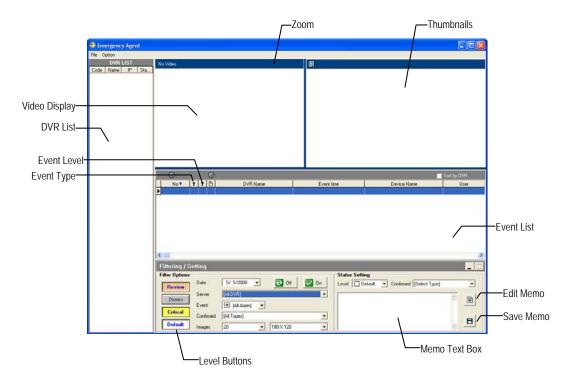

#### **Emergency Agent Window**

#### Setup Window

| Network Port   | Indicates the port which the Emergency<br>Agent uses to listen for incoming events.<br>This number should be changed to the same<br>number as is set in the Emergency Port in<br>Network Settings on the DVR. | Siftup Colombolist Colombolist |
|----------------|----------------------------------------------------------------------------------------------------|----------------------------------------------------------------------------------------------------|
| Save Directory | Sets the location that recorded video footage is saved to.                                                                                                    | Save Directory<br>C-VProgram Files/Surveils/Emergency Agent/6.5                                                                                                    |
| Notice Options | Configuration settings for activating an audible indicator or popup window when the Emergency Agent receives an event.                                                                                        | Nolice >     Sourd Option     Nolice >     Sourd Option     No Sourd     No Sourd     Play selected Wave     Add Update Delete                                                                                                    |

0K

Cancel

#### Alarm Confirmation List

#### Filter Event List

- 1. Select a DVR from the DVR List in the Filter Options section.
- 2. Select the Date to include.
- 3. Select the type of Event(s) to include.
- 4. Select the event levels (Review, Dismiss, Critical, Default).
- 5. Click the On button to display filtered event listings.

#### Add Items to Alarm Confirm List

- 1. From the Option menu, click Setup.
- 2. Type the desired text in the box below the Alarm Confirmation List.

| < | : Alarm Confirmation List >                   |
|---|-----------------------------------------------|
|   | Raccoons<br>Delivery Truck<br>Suspected Theft |

NOTE: The items in the Alarm Confirmation List will be available on a list under Status Setting in main Emergency Agent screen.

| Status | Setting   |   |           |                                   |   |
|--------|-----------|---|-----------|-----------------------------------|---|
| Level  | 🔲 Default | - | Confirmed | [Select Type]                     | - |
|        |           |   |           | [Select Type]                     |   |
|        |           |   |           | Raccoons                          |   |
|        |           |   |           | Delivery Truck<br>Suspected Theft |   |
|        |           |   |           | Suspected Theft                   |   |

- 3. Click Add.
- 4. Click OK to save changes and close the window.

#### Search Alarm Window

|                                       | 💁 Search                                          |                                    |                                |
|---------------------------------------|---------------------------------------------------|------------------------------------|--------------------------------|
|                                       |                                                   | Export Option                      |                                |
| Video Display-                        |                                                   | JPG File     C AVI File            |                                |
| video Display                         | $\mathbf{X}$                                      | Digital Signature     Export       |                                |
|                                       |                                                   | AVI Detail Options                 |                                |
|                                       |                                                   | Export Quality (50-100)            |                                |
|                                       |                                                   | C Find Next Frame                  |                                |
|                                       |                                                   | C Find Next Alarm                  |                                |
| Play Controls                         |                                                   | Alarm Setting                      |                                |
|                                       |                                                   |                                    |                                |
|                                       | Continue Playing                                  |                                    |                                |
|                                       |                                                   |                                    |                                |
|                                       |                                                   |                                    | Go to Next Event               |
|                                       | Speed Up Down                                     |                                    | Go to Previous Event           |
| Alarm Event Information               | Frame : 1 of 26                                   |                                    |                                |
|                                       | 1 Server : 10.0.0.77(100-000)<br>Name : Position1 |                                    | ]                              |
|                                       | 15:54:21 Time : 15:54:21                          | Apply Close                        |                                |
| l l l l l l l l l l l l l l l l l l l |                                                   |                                    |                                |
|                                       |                                                   |                                    |                                |
| Export Quality                        | It may be necessary to reduce the ove             |                                    |                                |
|                                       | .AVI file sizes can be reduced by redu            | 0 0 1 9                            | 0 0 1 9                        |
|                                       | causes the .AVI video to appear more              | pixilated. When size is not an is: | sue, setting quality to 100 is |
|                                       | highly recommended.                               |                                    |                                |
| Digital Signature                     | Adds a digital signature to the experte           | d IPC image for use with the Di    | nital Signaturo Vorifior to    |
| Digital Signature                     | Adds a digital signature to the exporte           |                                    |                                |
|                                       | verify integrity of exported images and           | i prevent tampening.               |                                |

#### View Recorded Video

- 1. Double-click an event listing to open the Search Alarm window.
- 2. Use the play controls to locate the desired video.
- 3. Select the Continue Playing Box to watch all recorded events. When not selected, playback stops at the end of the alarm event.
- 4. Select the Same Camera Box to watch all events recorded by a single camera.
- 5. Click the Apply button after making any changes.

#### **Export Video**

- 1. Double-click an event listing to open the Search Alarm window.
- 2. Use the play controls to locate the desired video.
- 3. Click the Rewind button to return to the beginning or desired spot in the video.
- 4. Click the Stop button.
- 5. Select the Export Type JPG or AVI.

#### Save JPG:

- **a.** Select the Digital Signature Box to embed a digital signature in a JPG file.
- b. Click the Export button.

#### Save AVI

- a. Reduce Export Quality only if necessary to reduce the size of the file.
- b. Click the Export button.

## **REMOTE SOFTWARE OVERVIEW**

The DVR was specifically designed to be fully operated and maintained remotely. It connects using the standard TCP/IP protocol thorough connection types such as DSL, Cable Mode, T1, ISDN, 56K Modem, LAN, and more. The Surveillix Remote software allows you to view live video, search through archived video, export images and video clips and have virtually full Setup control.

#### Highlights:

Search archived video

View live video

Export images and video clips

Control relay outputs

Setup administration

#### Basics:

The DVR can have up to 5 simultaneous remote connections. Each user can perform functions on the DVR and will not affect the other users. The only exceptions to this are accessing Setup and controlling a PTZ camera. Only one user is allowed to access setup or control a PTZ camera at any given time. The pictures per second passed to the Remote Client vary greatly depending on the connection type and speed.

In order to log in to the DVR server, a user account must be made for the user. This ensures that only authorized personnel are allowed to log in. In addition, each user can be assigned different privileges that allow them or deny them access to different functions. For example, a user can be denied Searching and Setup privileges and only granted access to view cameras 4, 8 and 16.

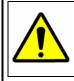

It is highly recommended that users not be granted Setup privileges since this can pose a security risk. Only properly authorized Administrators should have access to Setup.

The Remote software operates virtually the same way as the DVR itself. The appearance of it matches the DVR almost identically; however, there are a few minor differences. Some search features are not available (such as the Index and Object Searches) as well as some Setup options.

#### **Remote Client Minimum Requirements**

Intel® Pentium® IV 1.4 Ghz or equivalent 512MB System Memory DirectX 9 or higher 32 MB Video Card Internet or LAN Connection (56K, DSL, Cable Modem, T1, ISDN, etc.) TCP/IP installed Microsoft® Windows® 2000 or XP Operating System 1024 x 768 display resolution 16 Bit color depth or better

#### **Remote Client Recommended Requirements**

Intel® Pentium® IV 2.4+ or equivalent 512MB System Memory DirectX 9 or higher Compatible video card (ATI Preferable) Internet or LAN Connection (DSL, Cable Modem, T1, ISDN, etc.) TCP/IP installed Microsoft® Windows® 2000 or XP Operating System 1024 x 768 display resolution 32 Bit color depth or better

#### **Remote Software Setup**

#### Installing Remote Software

- 1. On the client computer, insert the Surveillix Software CD into the CD-ROM. The CD should play automatically.
- 2. When prompted, select the Install Remote Software option. Follow the installation instructions carefully.
- 3. When the software finishes installing, close any open installation windows.

## Create a New Remote Connection

|                           | Local Setup                                |
|---------------------------|--------------------------------------------|
|                           | Site List Configuration PDS Setup          |
|                           | DVR List Find DVR                          |
| DVR Site List             |                                            |
|                           | Import/Export saved configurations         |
|                           | New Modify Delete Delete All Import Export |
| Selected Site Information | Thormation SiteType Normal DVR User Name   |
|                           | IP Address 10.253.253.9 Password           |
|                           | Connect                                    |
|                           | OK Cancel                                  |

- 1. Select Start > Programs > Surveillix > Remote > Surveillix Remote Center. The Surveillix Remote Software opens and the Local Connection window opens.
- 2. Click New to open the Site Info window.
- 3. Select the Site Type and enter a Site Name. The Site Name will be the name displayed inside the connection box to help identify the server.
- 4. Enter the IP Address of the DVR server. By default the DVR is set to connect using DHCP.
- 5. Enter the Center Port. This setting is specified on the server.
- 6. Click OK.
- 7. Click the newly created connection and enter the login username and password. (case sensitive)
- 8. Click Connect.

## Configuring the DVR

In order to access the DVR remotely, the DVR Server must be setup to allow remote connections.

| Time Out Value | Specifies a value (in seconds) to wait for a signal from the Surveillix Remote Client. If a signal is not received by that time, the connection is dropped. |
|----------------|----------------------------------------------------------------------------------------------------|
| Center Port    | Used to transfer the connection data.                                                                                                    |
| Image Port     | Used to transfer the image data.                                                                                                    |
| Search Port    | Used to transfer the search data.                                                                                                    |

| Disable Remote Control            |                  |  |  |  |  |  |
|-----------------------------------|------------------|--|--|--|--|--|
| _ Transport Setup —               |                  |  |  |  |  |  |
| Quality :                         | NORMAL           |  |  |  |  |  |
| Resolution :                      | 360*240 <b>▼</b> |  |  |  |  |  |
| Network Setup                     |                  |  |  |  |  |  |
| TimeOut Value :                   | 60               |  |  |  |  |  |
| Emergency Port :<br>(1024 - 5000) | 2001             |  |  |  |  |  |
| Center Port :                     | 2000             |  |  |  |  |  |
| (1024 - 5000)                     |                  |  |  |  |  |  |
| Image Port :                      | 2002             |  |  |  |  |  |
| (1024 - 5000)                     |                  |  |  |  |  |  |
| Search Port :                     | 2003             |  |  |  |  |  |
| (1024 - 5000)                     |                  |  |  |  |  |  |

### Configuring the Server for Remote Connection

- 1. Enter Setup on the DVR.
- 2. Click the Network Setup button to open the Network Menu.
- 3. Clear the Disable Remote Control option. You should now be allowed to adjust port settings if necessary.

**NOTE:** If you are using a Firewall, it may be necessary to adjust the port settings on both the DVR and the Firewall. Contact the Network Administrator for more information.

- 4. Click OK.
- 5. Make sure a User account is created. Without a user account, the Administrator account must be used.
- 6. The DVR server is now ready to receive incoming connections.

#### Access Remote Connection

- 1. Open the Remote Software.
- 2. Click the icon of the server as defined previously.
- 3. Enter the user name and password of an authorized remote user as defined in Network > Client Setup > User Account on the E-Series system.

NOTE: User Name and Password are both case sensitive.

4. Click the Connect button.

# **DIGITAL VERIFIER OVERVIEW**

.JPG images and .AVI video files that are exported from the Digital Video Recorder are automatically embedded with a digital signature. Digital Signatures are a way to verify the authenticity of the images to ensure that they have not been tampered with or edited in any way. Included on the Software Installation DVD supplied with the DVR is the Digital Signature Verification program. This program can be installed on any computer and loads an image in question.

## Installing the Digital Verifier

- Insert the Software Installation CD into the CD-ROM. (Do not install on the DVR.) 1.
- 2. Select the Digital Verifier option to begin installation. When the Welcome screen appears, click Next.
- 3. When the Setup Complete window appears click Finish. Installation is complete.

## Using the Digital Verifier

3 2003/12/18-01:1

- 1. Open the Digital Verification program by selecting Start > Programs > Surveillix > Digital Verifier > Digital Signature Verifier.
- 2. Click the Browse button to load the .JPG image.
- 3. Enter the Site Code of the DVR that the image was originally extracted from. (The Site Code is specified in the Site Information Setup Menu)
- 4. Click the Verify button to continue or Close to close the window without verifying.

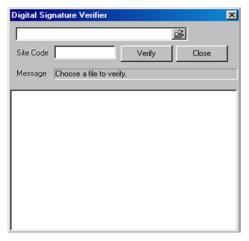

If the image has not been tampered with, a blue square will If the image has been tampered with, a red square will appear appear around the image with the message "Original image file." around the image with the message "Entire image changed or wrong SITE CODE." **Digital Signature Verifier Digital Signature Verifier** x x C:\01\_20040107140201\_MARK.jpg 3 C:\01\_20040107140201\_MARK.jpg ŝ Site Code 100-000 Verify Close Site Code 100-000 Verify Close Message Original image file !! Message Entire image changed or wrong SITE-CODE !! MOTION: POST-ALARD MOTION: POST-ALARM

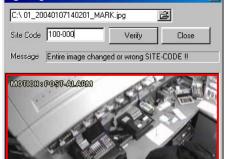

2003/12/18-01:0

# **BACKUP VIEWER OVERVIEW**

The Backup Viewer allows you to play back the exported video in its proprietary format. Video saved in this format is extremely difficult to tamper with and therefore is the ideal solution when law enforcement and the legal department are involved. This video cannot be read by any other viewer.

The Backup Viewer operates essentially like the Search portion of the DVR software.

For detailed explanations of these functions, refer to the chapter on Search Options in this manual.

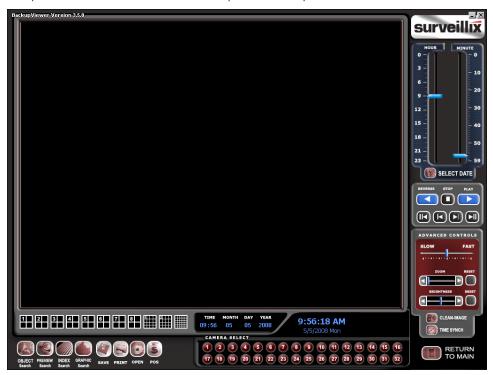

#### Installing Backup Viewer

- 1. Insert the Software Installation DVD into the DVD-ROM. (Do not install on the DVR.)
- 2. Select the Backup Viewer option to begin installation. When the Welcome screen opens, click Next.
- 3. Read the License Agreement and select the appropriate radio button to accept the terms of the license agreement. Click Next.
- 4. Select Yes to install the POS component or Select No for a basic install. Click Next.

NOTE: The POS component is only necessary when connecting to a server running the POS Upgrade.

- 5. When the Choose Destination Location window opens click Next. This will install Backup Viewer in the default destination folder.
- Select the shortcuts to install, or clear all boxes for no shortcuts. Click Next.
- 7. When the InstallShield Wizard Complete window appears click Finish. Setup is now complete.

#### Loading Video from DVD or Hard Drive

- 1. Open the Backup Viewer program: Start > Programs > Surveillix > Backup Viewer > Backup Viewer.
- 2. Click the Open button. The Total Backup Search window will open.
- **3.** For Clip backup files, expand Clip and select the desired drive.

For Backup files, expand Backup and select the desired drive.

- 4. Click the desired backup file or clip.
- 5. Click OK. The video will load into the Backup Viewer.

| Total Backup Search Choose time to search Clip Search |
|-------------------------------------------------------|
|                                                       |
|                                                       |
|                                                       |
|                                                       |
| Eres Backup                                           |
| _                                                     |
|                                                       |
|                                                       |
|                                                       |
|                                                       |
|                                                       |
|                                                       |
|                                                       |
|                                                       |
|                                                       |
|                                                       |
|                                                       |
|                                                       |
|                                                       |
|                                                       |
|                                                       |
|                                                       |
| Refresh Delete the selected clip                      |
|                                                       |
| OK Cancel                                             |
|                                                       |

## **SCS OVERVIEW**

SCS software is Network DVR Management Software; a powerful utility that allows 100 or more DVR units to be controlled using one computer. This software allows you to view live video, search saved video, edit and configure setup on each DVR, and import maps of buildings and other locations.

The SCS software was specifically designed as an enterprise software solution.

#### Highlights:

View Live Video from most computers

Username and Password protected

Easy to use graphical interface

#### Basics:

In order to log in to the DVR server, a user account must be made for each user. This ensures that only authorized personnel are allowed to log in. In addition, each user can be assigned different privileges that allow them or deny them access to different functions.

## **Configuring the Server for Remote Connection**

- 1. Enter Setup on the DVR.
- 2. Click the Network Setup button.
- 3. Clear the Disable Remote Control option. You should now be allowed to adjust port settings if necessary.

**NOTE:** If you are using a Firewall, it may be necessary to adjust the port settings on both the DVR and the Firewall. Contact the Network Administrator for more information.

- 4. Click OK.
- 5. Make sure a User account is created. Without a user account, the Administrator account must be used.
- 6. The DVR server is now ready to receive incoming connections.

### Connecting to an DVR

Refer to the Setup section of the SCS Manual for information on using the SCS Software. The SCS Manual can be found on the Software CD.

Free Manuals Download Website <u>http://myh66.com</u> <u>http://usermanuals.us</u> <u>http://www.somanuals.com</u> <u>http://www.4manuals.cc</u> <u>http://www.4manuals.cc</u> <u>http://www.4manuals.cc</u> <u>http://www.4manuals.com</u> <u>http://www.404manual.com</u> <u>http://www.luxmanual.com</u> <u>http://aubethermostatmanual.com</u> Golf course search by state

http://golfingnear.com Email search by domain

http://emailbydomain.com Auto manuals search

http://auto.somanuals.com TV manuals search

http://tv.somanuals.com